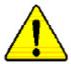

When you installing AGP card, please make sure the follow ing notice is fully understood and practiced. If your AGP card has "AGP 4X notch" (show below), please make sure your AGP card is AGP 4X (1.5V).

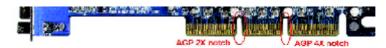

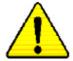

Caution: AGP 2X(3.3V) card is not supported by Intel® 845 (E/G)/ Intel® 850(E) . You might experience system unable to boot up normally. Please insert an AGP 4X(1.5V) card

Example 1: Diamond Vipper V770 golden finger is compatible with 2X/4X mode AGP slot. It can be switched between AGP 2X (3.3V) or 4X(1.5V) mode by adjusting the jumper. The factory default for this card is 2X(3.3V). The GA-8IE2004P(-L) (or any AGP4X only) motherboards might not function properly, if you install this card without switching the jumper to 4X(1.5) mode in it.

Example 2: Some ATi Rage 128 Pro graphics cards made by "Power Color", the graphics card manufacturer & some SiS 305 cards, their golden finger is compatible with 2X/4X mode AGP slot, but they support 2X(3.3V) only. The GA-8IE2004P(-L) (or any AGP4X only) motherboards might not function properly, If you install this card in it.

Note: Although Gigabyte's AG32S(G) graphics card is based on ATi Rage 128 Pro chip, the design of AG32S(G) is compliance with AGP 4X (1.5V) specification. Therefore, AG32S (G)will work fine with Intel® 845(E/G) / 850(E) based motherboards.

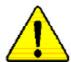

- The author assumes no responsibility for any errors or omissions that may appear in this document nor does the author make a commitment to update the information contained herein.
- Third-party brands and names are the property of their respective owners.
- Please do not remove any labels on motherboard, thismay void the warranty of this motherboard.
- Due to rapid change in technology, some of the specifications might be out of date before publication of this booklet.

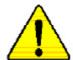

WARNING: Never run the processor without the heatsink properly and firmly attached. PERMANENT DAMAGE WILL RESULT!

Miss en gards: Ne faites jamais tourner le processeur vans que le dissipateur de chaleur seit fix correctement et fermement. UN DOMMAGE PERMANENT EN RÉSULTERA !

Achtung: Der Prozestor dorf mer in Betrieb genommen werden, wenn der W emeableiter ordnungsgem ß und fest angebracht ist. DIES HAT EINEN PERMANENTEN SCHADEN ZUR FOLGE!

Advertencia: Nunca haga funcionar el procesador sin el disipador de calor instalado correcta y firmemente. ¡SE PRODUCIRÁ UN DAÑO PERMANENTE!

Aviso: Nunca execute e processador sem o dissipador de calor estar adequado e firmemente conretado. O RESULTADO SERÁ UM DANO PERMANENTE!

警告。 将报落被军国语安装到处理器上之前,不要运行处理器。过病将水坛损坏处理器!

臂件: 將散熱器空間地安裝到底極器上之前,不要運行兩極器。遊動將永遠損壞處極器!

**결교:** 히트실크를 제대로 또 단점히 부탁시키지 않은 첫 프로젝시를 구동시키지 아침시오. 형구적 고강이 발생합니다!

**着**告: 永久的な損傷を防ぐため、ヒートシンクを止しくしっかりと取り付けるまでは、プロセッサを動作させないようにしてください。

#### Declaration of Conformity

We, Manufacturer/Importer (full address)

## G.B.T. Technology Träding GMbH Ausschlager Weg 41, 1F, 20537 Hamburg, Germany

declare that the product ( description of the apparatus, system, installation to which it refers)

#### Mother Board

GA-8IE 2004P is in conformity with

(reference to the specification under which conformity is declared)

in accordance with 89/336 EEC-EMC Directive

| □ EN 55011                                                                  | Limits and methods of measurement                                             | □ EN 61000-3-2*                       | Disturbances in supply systems cause                                       |  |
|-----------------------------------------------------------------------------|-------------------------------------------------------------------------------|---------------------------------------|----------------------------------------------------------------------------|--|
| L L 1000 11                                                                 | of radio d isturbance characte ristics of                                     | ⊠ EN 60555-2                          | by household appliances and similar                                        |  |
|                                                                             | industrial,scientific and medical (ISM                                        |                                       | electrical equipment "Harmonics"                                           |  |
|                                                                             | high frequency equipment                                                      |                                       |                                                                            |  |
| □ EN 55013                                                                  | Limits and methods of measurement                                             | ☐ EN 61000-3-3*                       | Disturbances in supply systems cause                                       |  |
|                                                                             | of radio d isturbance characte ristics of                                     | ☑ EN 60555-3                          | by household appliances and similar                                        |  |
|                                                                             | broadcast receivers and associated<br>equipment                               |                                       | electrical equipment "Voltage fluctuations"                                |  |
| E ENESSA4                                                                   |                                                                               | 5 5 5 5 5 5 5 5 5 5 5 5 5 5 5 5 5 5 5 | Consideration about and Book A.                                            |  |
| □ EN 55014                                                                  | Limits and methods of measurement<br>of radio disturbance characte ristics of | ⊠ EN 50081-1                          | Generic emission standard Part 1:                                          |  |
|                                                                             | household electrical appliances,                                              |                                       | Residual commercial and light industry                                     |  |
|                                                                             | portable tools and similar electrical                                         | ☑ EN 50082-1                          | Generic immunity standard Part 1:                                          |  |
|                                                                             | apparatus                                                                     |                                       | Residual commercial and light industry                                     |  |
| ☐ EN 55015                                                                  | Limits and methods of measurement                                             | ☐ EN 55081-2                          | Generic emission standard Part 2:                                          |  |
|                                                                             | of radio d isturbance characte ristics of                                     |                                       | Industrial environment                                                     |  |
|                                                                             | fluore scent lamps and luminaries                                             |                                       |                                                                            |  |
| □ EN 55020                                                                  | Immunity from radio in terference of<br>broadcast receivers and associated    | □ EN 55082-2                          | Generic emission standard Part 2:                                          |  |
|                                                                             | equip ment                                                                    |                                       | Industrial environment                                                     |  |
| ⊠ EN 55022                                                                  | Limits and methods of measurement                                             | □ ENV 55104                           | lana alika an alika an aka fasha an aka la                                 |  |
| △ EN 33022                                                                  | of radio disturbance characteristics of                                       | □ ENV 33104                           | Immunity requirements for household appliances tools and similar apparatus |  |
|                                                                             | information technology e quipment                                             |                                       | appliances tools and similar apparatus                                     |  |
| □ DIN VDE 0855                                                              | Cable d distribution systems; Equipment                                       | □ EN50091-2                           | EMC requirements for uninterruptible                                       |  |
| □ part 10                                                                   | for receiving and/or distribution from                                        |                                       | power systems (UPS)                                                        |  |
| □ part 12                                                                   | sound and television signals                                                  | 100                                   |                                                                            |  |
|                                                                             |                                                                               | (EC conformity                        |                                                                            |  |
| □ CE marking                                                                |                                                                               | (EC conformit                         | y marking)                                                                 |  |
|                                                                             | The manufacturer also declares the c                                          |                                       |                                                                            |  |
| with the actual required safety standards in accordance with LVD 7 3/23 EEC |                                                                               |                                       |                                                                            |  |
| □ EN 60065                                                                  | Safety requirements for mains operated                                        | □ EN 60950                            | Safety for information technology equipment                                |  |
|                                                                             | electronic and related apparatus for<br>household and similar general use     |                                       | including electrical bussiness equipment                                   |  |
|                                                                             | ů                                                                             |                                       |                                                                            |  |
| □ EN 60335                                                                  | Safety of household and similar<br>electrical appliances                      | □ EN 50091-1                          | General and Safety requirments for                                         |  |
|                                                                             | отоблост аррианосо                                                            |                                       | uninterruptible power systems (UPS)                                        |  |

Manufacturer/Importer

Signature: Fimmy-Huang
Name: Timmy Huang

Date : July 9, 2003

#### **DECLARATION OF CONFORMITY**

Per FCC Part 2 Section 2.1077(a)

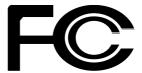

Responsible PartName: G.B.T. INC. (U.S.A.)

Address: 17358 Railroad Street

City of Industry, CA 91748

Phone/FaxNo: (818) 854-9338/ (818) 854-9339

hereby declares that the product

Product Name: Motherboard Model Number: GA-8IE2004P

Conforms to the following specifications:

FCC Part 15, Subpart B, Section 15.107(a) and Section 15.109 (a), Class B Digital Device

#### **Supplementary Information:**

This device complies with part 15 of the FCC Rules. Operation is subject to the following two conditions: (1) This device may not cause harmful and (2) this device must accept any inference received, including that may cause undesired operation.

Representative Person's Name: ERIC LU

Signature:  $Eric\ Lu$ 

Date: <u>July 9, 2003</u>

# GA-8IE2004P(-L) P4 Titan Motherboard

## **USER'S MANUAL**

Pentium®4 Processor Motherboard Rev. 1001 12ME-8IE04P-1001

## **Table of Content**

| Item Checklist                                                 | 4  |
|----------------------------------------------------------------|----|
| WARNING!                                                       | 4  |
| Chapter 1 Introduction                                         | 5  |
| Features Summary                                               | 5  |
| GA-8IE2004P(-L) Motherboard Layout                             | 7  |
| Chapter 2 Hardware Installation Process                        | 8  |
| Step 1: Install the Central Processing Unit (CPU)              | 9  |
| Step 1-1 CPU Installation                                      | 9  |
| Step 1-2 : CPU Heat Sink Installation                          | 10 |
| Step 2: Install memory modules                                 | 11 |
| Step 3: Install expansion cards                                | 12 |
| Step 4: Connect ribbon cables, cabinet wires, and power supply | 13 |
| Step 4-1 : I/O Back Panel Introduction                         | 13 |
| Step 4-2 :Connectors & Jumper Setting Introduction             | 15 |
| Chapter 3 BIOS Setup                                           | 27 |
| The Main Menu (For example: BIOS Ver. :E3)                     | 28 |
| Standard CMOS Features                                         |    |
| Advanced BIOS Features                                         | 33 |
| Integrated Peripherals                                         |    |
| • · · · · · · · · · · · · · · · · · · ·                        |    |

| Power Management Setup 3       | 9                          |
|--------------------------------|----------------------------|
| PnP/PCI Configurations4        | 2                          |
| PC Health Status4              | 3                          |
| Frequency/Voltage Control 4    | 15                         |
| Top Performance4               | 7                          |
| Load Fail-Safe Defaults4       | 8                          |
| Load Optimized Defaults4       | 9                          |
| Set Supervisor/User Password5  | 0                          |
| Save & Exit Setup5             | 1                          |
| Exit Without Saving5           | i2                         |
|                                |                            |
|                                |                            |
| Chapter 4 Technical Reference5 | 5                          |
| Chapter 4 Technical Reference  |                            |
| ·                              | 5                          |
| Block Diagram 5                | 55<br>56                   |
| Block Diagram                  | 55<br>56<br>57             |
| Block Diagram                  | 55<br>56<br>57<br>58       |
| Block Diagram                  | 55<br>56<br>57<br>58<br>52 |
| Block Diagram                  | 55<br>56<br>57<br>58<br>52 |

#### Item Checklist

- ☑ GA-8IE2004P(-L) motherboard
- ☑ IDE cable x 2/ Floppy cable x 1
- ☑ CD for motherboard driver & utility (IUCD)
- ☑ GA-8IE2004P(-L) user's manual
- ☑ I/O Shield \*
- Quick PC Installation Guide
- □ RAID Manual

- ☑ 2 Port USB Cable x 1
- 4 Port USB Cable x 1
- ☐ SPDIF KIT x 1(SPD-KIT)
- ☐ IEEE 1394 Cable x1
- ☐ Center/Subwoofer Cable x1 (SURROUND-KIT)
- ☑ Motherboard Settings Label

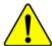

#### **WARNING!**

Computer motherboards and expansion cards contain very delicate Integrated Circuit (IC) chips. To protect them against damage from static electricity, you should follow some precautions whenever you work on your computer.

- 1. Unplug your computer when working on the inside.
- Use a grounded wrist strap before handling computer components. If you do not have one, touch both of your hands to a safely grounded object or to a metal object, such as the power supply case.
- Hold components by the edges and try not touch the IC chips, leads or connectors, or other components.
- 4. Place components on a grounded antistatic pad or on the bag that came with the components whenever the components are separated from the system.
- 5. Ensure that the ATX power supply is switched off before you plug in or remove the ATX ower connector on the motherboard.

#### Installing the motherboard to the chassis...

If the motherboard has mounting holes, but they don't line up with the holes on the base and there are no slots to attach the spacers, do not become alarmed you can still attach the spacers to the mounting holes. Just cut the bottom portion of the spacers (the spacer may be a little hard to cut off, so be careful of your hands). In this way you can still attach the motherboard to the base without worrying about short circuits. Sometimes you may need to use the plastic springs to isolate the screw from the motherboard PCB surface, because the circuit wire may be near by the hole. Be careful, don't let the screw contact any printed circuit write or parts on the PCB that are near the fixing hole, otherwise it may damage the board or cause board malfunctioning.

<sup>\*</sup> For GA-8IE2004P-L only

## **Chapter 1 Introduction**

## **Features Summary**

|                      | _ |                                                            |
|----------------------|---|------------------------------------------------------------|
| Form Factor          | • | 29.3cm x 20.0cm ATX size form factor, 4 layers PCB.        |
| CPU                  | • | Socket 478 for Intel® Micro FC-PGA2 Pentium® 4 processor   |
|                      | • | Intel Pentium®4 533MHz/400MHz FSB                          |
|                      | • | Support Intel * Pentium * 4 (Northwood, 0.13 µm) processor |
|                      | • | Support Intel * Pentium * 4 Processor with HT Technology   |
|                      | • | 2nd cache depend on CPU                                    |
| Chipset              | • | Chipset 845E HOST/AGP/Controller                           |
|                      | • | ICH4 I/O Controller Hub                                    |
| Memory               | • | 3 184-pin DDR DIMM sockets                                 |
|                      | • | Supports PC2100 DDR or PC1600 DDR DIMM                     |
|                      | • | Supports up to 2GB DRAM (Max)                              |
|                      | • | Supports only 2.5V DDR DIMM                                |
| I/O Control          | • | IT8712                                                     |
| Slots                | • | 1 AGP slot 4X (1.5V only) device support                   |
|                      | • | 5 PCI slot supports 33MHz & PCI 2.2 compliant              |
| On-Board IDE         | • | 2 IDE controllers on the Intel ICH4 PCI chipset            |
|                      |   | provides IDE HDD/CD-ROM (IDE1, IDE2) with PIO, Bus Master  |
|                      |   | (Ultra DMA33/ATA66/ATA100) operation modes.                |
| On-Board Peripherals | • | 1 Floppy port supports 2 FDD with 360K, 720K,1.2M, 1.44M   |
|                      |   | and 2.88M bytes.                                           |
|                      | • | 1 Parallel port supports Normal/EPP/ECP mode               |
|                      | • | 2 Serial ports (COMA & COMB)                               |
|                      | • | 6 x USB 2.0/1.1 (2 x Rear,4 xFront by cable)               |
|                      | • | 1 Front Audio connector                                    |
| On-Board Sound       | • | Realtek ALC655 CODEC                                       |
|                      | • | Supports Jack Sensing function                             |
|                      | • | Line Out / 2 front speaker                                 |
|                      | • | Line In / 2 rear speaker(by s/w switch)                    |
|                      | • | Mic In / center& subwoofer(by s/w switch)                  |
|                      | • | SPDIF out /SPDIF In                                        |
|                      | • | CD In / AUX In / Game port                                 |
|                      |   |                                                            |

to be continued.....

| On-Board USB 2.0    | Built in ICH4 Chipset                                              |
|---------------------|--------------------------------------------------------------------|
| On-Board LAN*       | Builit in Realtek 8100C                                            |
|                     | • 1 RJ45 port                                                      |
| PS/2 Connector      | PS/2 Keyboard interface and PS/2 Mouse interace                    |
| BIOS                | Licensed AWARD BIOS                                                |
|                     | <ul> <li>Supports Q-Flash</li> </ul>                               |
| Hardware Monitor    | CPU/System Fan Revolution detect                                   |
|                     | CPU/System Fan Fail Warning                                        |
|                     | CPU Overheat Warning                                               |
|                     | System Voltage Detect                                              |
| Additional Features | PS/2 Keyboard power on by password                                 |
|                     | <ul> <li>PS/2 Mouse power on</li> </ul>                            |
|                     | External Modem wake up                                             |
|                     | <ul> <li>STR(Suspend-To-RAM)</li> </ul>                            |
|                     | AC Recovery                                                        |
|                     | <ul> <li>Poly fuse for keyboard over-current protection</li> </ul> |
|                     | <ul> <li>USB KB/Mouse wake up from S3</li> </ul>                   |
|                     | <ul> <li>Supports @BIOS</li> </ul>                                 |
|                     | <ul> <li>Supports EasyTune 4</li> </ul>                            |
| Overclocking        | Over Clock (CPU/DDR/AGP/PCI) by BIOS                               |
|                     | <ul> <li>Over Voltage (CPU/DDR/AGP) by BIOS</li> </ul>             |
|                     |                                                                    |

<sup>\*</sup> For GA-8IE2004P-L only

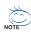

#### HT functionality requirement content:

Enabling the functionality of Hyper-Threading Technology for your computer system requires all of the following platform components:

- CPU: An Intel® Pentium 4 Processor with HT Technology
- Chipset: An Intel® Chipset that supports HT Technology
- BIOS: A BIOS that supports HT Technology and has it enabled
- OS: An operation system that has optimizations for HT Technology

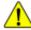

Please set the CPU host frequency in accordance with your processor's specifications. We don't recommend you to set the system bus frequency over the CPU's specification because these specific bus frequencies are not the standard specifications for CPU, chipset and most of the peripherals. Whether your system can run under these specific bus frequencies properly will depend on your hardware configurations, including CPU, Chipsets, SDRAM, Cards....etc.

### GA-8IE2004P(-L) Motherboard Layout

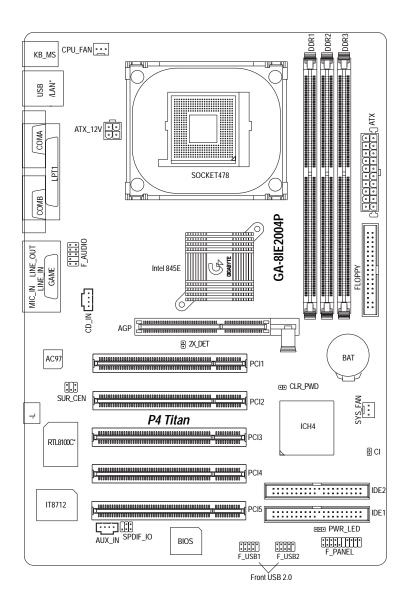

\* For GA-8IE2004P-L only

Introduction

## **Chapter 2 Hardware Installation Process**

To set up your computer, you must complete the following steps:

- Step 1- Install the Central Processing Unit (CPU)
- Step 2- Install memory modules
- Step 3- Install expansion cards
- Step 4- Connect ribbon cables, cabinet wires, and power supply
- Step 5- Setup BIOS software
- Step 6- Install supporting software tools

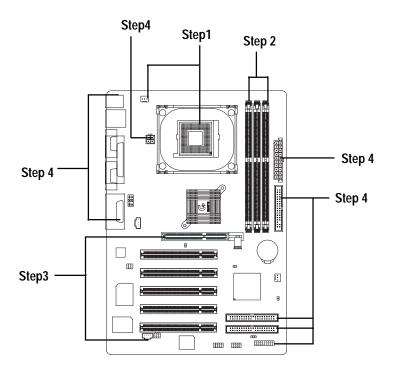

## Step 1: Install the Central Processing Unit (CPU) Step 1-1: CPU Installation

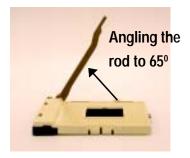

 Angling the rod to 65-degree maybe feel a kind of tight, and then continue pull the rod to 90-degree when a noise "cough" made.

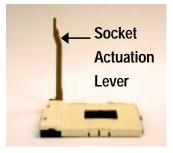

2. Pull the rod to the 90-degree directly.

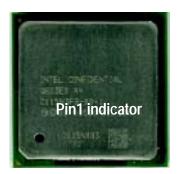

3. CPU Top View

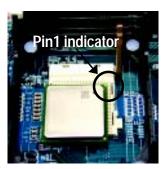

- Locate Pin 1 in the socket and look for a (golden) cut edge on the CPU upper corner. Then insert the CPU into the socket.
- **●** Please make sure the CPU type is supported by the motherboard.
- If you do not match the CPU socket Pin 1 and CPU cut edge well, it will cause improper installation. Please change the insert orientation.

Step 1-2: CPU Heat Sink Installation

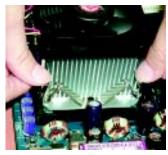

 Fasten the heatsink supporting-base onto the CPU socket on the mainboard.

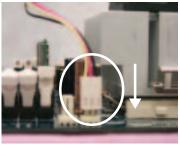

Make sure the CPU fan is plugged to the CPU fan connector, than install complete.

- ◆ Please use Intel approved cooling fan.
- We recommend you to apply the thermal tape to provide better heat conduction between your CPU and heatsink.
  - (The CPU cooling fan might stick to the CPU due to the hardening of the thermal paste. During this condition if you try to remove the cooling fan, you might pull the processor out of the CPU socket alone with the cooling fan, and might damage the processor. To avoid this from happening, we suggest you to either use thermal tape instead of thermal paste, or remove the cooling fan with extreme caution.)
- Make sure the CPU fan power cable is plugged in to the CPU fan connector, this completes the installation.
- Please refer to CPU heat sink user's manual for more detail installation procedure.

#### Step 2: Install memory modules

The motherboard has 3 dual inline memory module (DIMM) sockets, but it can only support a maximum of 4 banks of DDR memory. DDR sockets 1 uses 2 banks, DDR sockets 2&3 share the remaining 2 banks. Please refer to the following tables for possible memory configurations supported. The BIOS will automatically detects memory type and size. To install the memory module, just push it vertically into the DIMM socket .The DIMM module can only fit in one direction due to the notch. Memory size can vary between sockets.

#### Support Unbuffered DDR DIMM Sizes type:

| 64 Mbit (2Mx8x4 banks)       | 64 Mbit (1Mx16x4 banks) | 128 Mbit(4Mx8x4 banks)  |
|------------------------------|-------------------------|-------------------------|
| 128 Mbit(2Mx16x4 banks)      | 256 Mbit(8Mx8x4 banks)  | 256 Mbit(4Mx16x4 banks) |
| 512 Mbit(16Mx8x4 banks)      | 512 Mbit(8Mx16x4 banks) |                         |
| Total System Memory (Max2GB) |                         |                         |
|                              |                         |                         |

#### Install memory in any combination table:

| DDR1 | DDR2 | DDR3 |
|------|------|------|
| S    | S    | S    |
| D    | S    | S    |
| D    | D    | Х    |
| D    | Х    | D    |
| S    | D    | Х    |
| S    | Χ    | D    |

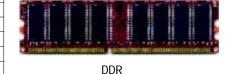

D:Double Sided DIMM S:Single Sided DIMM

X:Not Use

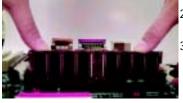

- 1. The DIMM socket has a notch, so the DIMM memory module can only fit in one direction. 2. Insert the DIMM memory module vertically into the DIMM socket. Then push it down.
- 3. Close the plastic clip at both edges of the DIMM sockets to lock the DIMM module. Reverse the installation steps when you wish to remove the DIMM module.

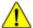

- When DIMM LED is ON, do not install/remove DIMM from socket.
- Please note that the DIMM module can only fit in one direction due to the one notches. Wrong orientation will cause improper installation. Please change the insert orientation.

#### Step 3: Install expansion cards

- Read the related expansion card's instruction document before install the expansion card into the computer.
- 2. Remove your computer's chassis cover, necessary screws and slot bracket from the computer.
- 3. Press the expansion card firmly into expansion slot in motherboard.
- 4. Be sure the metal contacts on the card are indeed seated in the slot.
- 5. Replace the screw to secure the slot bracket of the expansion card.
- 6. Replace your computer's chassis cover.
- 7. Power on the computer, if necessary, setup BIOS utility of expansion card from BIOS.

Install related driver from the operating system.

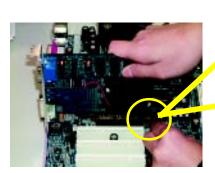

AGP Card

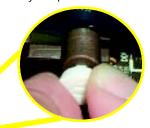

Please carefully pull out the small white-drawable bar at the end of the AGP slot when you try to install/ Uninstall the AGP card. Please align the AGP card to the onboard AGP slot and press firmly down on the slot .Make sure your AGP card is locked by the small white- drawable bar.

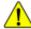

When an AGP 2x (3.3V) card is installed the 2X\_DET will light up, indicating a non-supported graphics card is inserted. Informing users that system might not boot up normally due to AGP 2x (3.3V) is not supported by the chipset.

#### **DDR Introduction**

Established on the existing SDRAM industry infrastructure, DDR (Double Data Rate) memory is a high performance and cost-effective solution that allows easy adoption for memory vendors, OEMs and system integrators.

DDR memory is a sensible evolutionary solution for the PC industry that builds on the existing SDRAM infrastructure, yet makes awesome advances in solving the system performance bottleneck by doubling the memory bandwidth. DDR SDRAM will offer a superior solution and migration path from existing SDRAM designs due to its availability, pricing and overall market support. PC2100 DDR memory (DDR266) doubles the data rate through reading and writing at both the rising and falling edge of the clock, achieving data bandwidth 2X greater than PC133 when running with the same DRAM clock frequency. With peak bandwidth of 2.664GB per second, DDR memory enables system OEMs to build high performance and low latency DRAM subsystems that are suitable for servers, workstations, high-end PC's and value desktop SMA systems. With a core voltage of only 2.5 Volts compared to conventional SDRAM's 3.3 volts, DDR memory is a compelling solution for small form factor desktops and notebook applications.

## Step 4: Connect ribbon cables, cabinet wires, and power supply

Step 4-1: I/O Back Panel Introduction

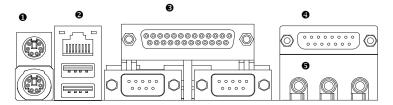

#### • PS/2 Keyboard and PS/2 Mouse Connector

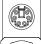

PS/2 Mouse Connector (6 pin Female)

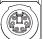

PS/2 Keyboard Connector (6 pin Female)

➤ This connector supports standard PS/2 keyboard and PS/2 mouse.

#### USB and LAN \*Connector

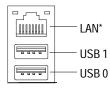

\* For GA-8IE2004P-L only

➤ Before you connect your device(s) into USB connector(s), please make sure your device(s) such as USB keyboard, mouse, scanner, zip, speaker..etc. Have a standard USB interface. Also make sure your OS supports USB controller. If your OS does not support USB controller, please contact OS vendor for possible patch or driver upgrade. For more information please contact your OS or device(s) vendors.

#### Parallel Port ,VGA port and Serial Ports (COMA)

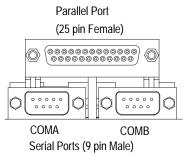

➤ This connector supports 2 standard COM ports and 1 Parallel port. Device like printer can be connected to Parallel port; mouse and modem etc can be connected to Serial ports.

#### Game /MIDI Ports

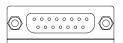

Joystick/ MIDI (15 pin Female)

➤ This connector supports joystick, MIDI keyboard and other relate audio devices.

#### **6** Audio Connectors

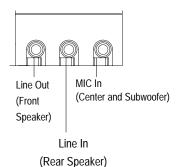

After install onboard audio driver, you may connect speaker to Line Out jack, micro phone to MIC In jack.

Device like CD-ROM, walkman etc can be connected to Line-In jack.

Please note:

You are able to use 2-/4-/6- channel audio feature by S/W selection.

If you want to enable 6-channel function, you have 2 choose for hardware connection.

#### Method1:

Connect "Front Speaker" to "Line Out"
Connect "Rear Speaker" to "Line In"
Connect "Center and Subwooferr" to "MIC Out ".

Method?

#### Method2:

You can refer to page 21, and contact your nearest dealer for optional SUR\_CEN cable.

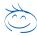

If you want the detail information for 2-/4-/6-channel audio setup installation, please refer to "2-/4-/6-Channel Audio Function Introduction"

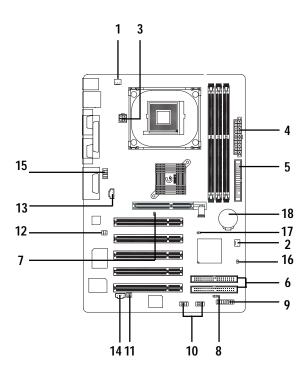

**Step 4-2 : Connectors & Jumper Setting Introduction** 

| 1) CPU_FAN   | 10) F_USB1/F_USB2 |
|--------------|-------------------|
| 2) SYS_FAN   | 11) SPDIF_IO      |
| 3) ATX_12V   | 12) SUR_CEN       |
| 4) ATX Power | 13) CD_IN         |
| 5) FDD       | 14) AUX_IN        |
| 6) IDE1/IDE2 | 15) F_AUDIO       |
| 7) 2X_DET    | 16) CI            |
| 8) PWR_LED   | 17) CLR_PWD       |
| 9) F_PANEL   | 18) BAT           |

#### 1) CPU\_FAN (CPU FAN Connector)

Please note, a proper installation of the CPU cooler is essential to prevent the CPU from running under abnormal condition or damaged by overheating. The CPU fan connector supports Max. current up to 600 mA.

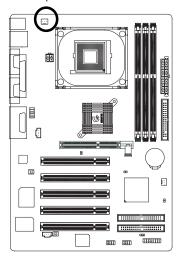

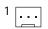

| Pin No. | Definition |
|---------|------------|
| 1       | GND        |
| 2       | +12V       |
| 3       | Sense      |

#### 2) SYS\_FAN (System FAN Connector)

This connector allows you to link with the cooling fan on the system case to lower the system temperature.

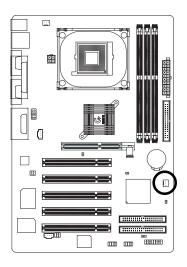

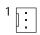

| Pin No. | Definition |
|---------|------------|
| 1       | GND        |
| 2       | +12V       |
| 3       | Sense      |

#### 3) ATX\_12V (+12V Power Connector)

This connector (ATX \_12V) supplies the CPU operation voltage (Vcore). If this "ATX\_ 12V connector" is not connected, system cannot boot.

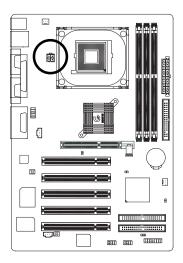

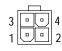

| Pin No. | Definition |
|---------|------------|
| 1       | GND        |
| 2       | GND        |
| 3       | +12V       |
| 4       | +12V       |

#### 4) ATX\_POWER (ATX Power)

AC power cord should only be connected to your power supply unit after ATX power cable and other related devices are firmly connected to the mainboard.

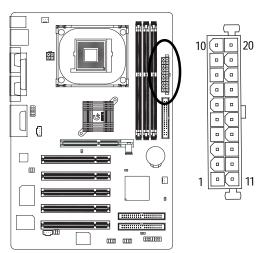

| Pin No. | Definition          |
|---------|---------------------|
| 1       | 3.3V                |
| 2       | 3.3V                |
| 3       | GND                 |
| 4       | VCC                 |
| 5       | GND                 |
| 6       | VCC                 |
| 7       | GND                 |
| 8       | Power Good          |
| 9       | 5V SB(stand by +5V) |
| 10      | +12V                |
| 11      | 3.3V                |
| 12      | -12V                |
| 13      | GND                 |
| 14      | PS_ON(softOn/Off)   |
| 15      | GND                 |
| 16      | GND                 |
| 17      | GND                 |
| 18      | -5V                 |
| 19      | VCC                 |
| 20      | VCC                 |

#### 5) IDE1/IDE2(IDE1/IDE2 Connector)

Please connect first harddisk to IDE1 and connect CDROM to IDE2. The red stripe of the ribbon cable must be the same side with the Pin1.

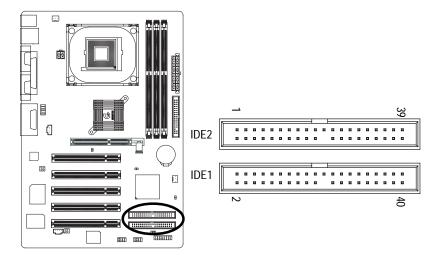

#### 6) FDD (Floppy Connector)

Please connect the floppy drive ribbon cables to FDD. It supports 360K,720K,1.2M,1.44M and 2.88Mbytes floppy disk types. The red stripe of the ribbon cable must be the same side with the Pin1.

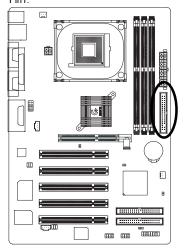

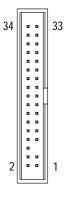

#### 7)2X\_DET

When an AGP 2X (3.3V) card is installed the 2X\_DET will light up, indicating a nonsupported graphics card is inserted. Informing users that system might not boot up normally due to AGP 2X (3.3V) is not supported by the chipset.

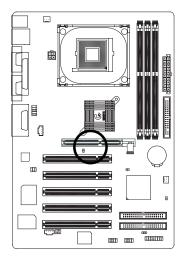

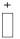

#### 8) PWR\_LED

PWR\_LED is connect with the system power indicator to indicate whether the system is on/off. It will blink when the system enters suspend mode. If you use dual color LED, power LED will turn to another color.

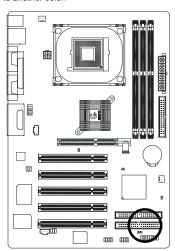

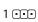

| Pin No. | Definition |
|---------|------------|
| 1       | MPD+       |
| 2       | MPD-       |
| 3       | MPD-       |

#### 9) F\_PANEL (2x10 pins connector)

Please connect the power LED, PC peaker, reset switch and power switch etc of your chassis front panel to the F\_PANEL connector according to the pin assignment above.

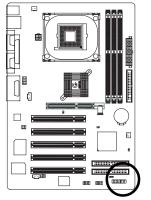

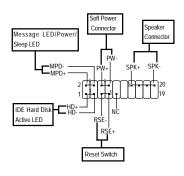

| HD (IDE Hard Disk Active LED) | Pin 1: LED anode(+)          |
|-------------------------------|------------------------------|
| (Blue)                        | Pin 2: LED cathode(-)        |
| SPK (Speaker Connector)       | Pin 1: VCC(+)                |
| (Amber)                       | Pin 2- Pin 3: NC             |
|                               | Pin 4: Data(-)               |
| RES (Reset Switch)            | Open: Normal Operation       |
| (Green)                       | Close: Reset Hardware System |
| PW (Soft Power Connector)     | Open: Normal Operation       |
| (Red)                         | Close: Power On/Off          |
| MPD(Message LED/Power/        | Pin 1: LED anode(+)          |
| Sleep LED)(Yellow)            | Pin 2: LED cathode(-)        |
| NC( Purple)                   | NC                           |
|                               |                              |

#### 10)F\_USB1 / F\_USB2(Front USB Connector, Yellow)

Be careful with the polarity of the front USB connector. Check the pin assignment while you connect the front USB cable. Please contact your nearest dealer for optional front USB cable.

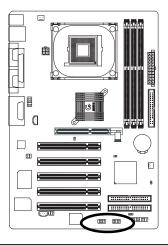

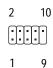

| Pin No. | Definition |
|---------|------------|
| 1       | Power      |
| 2       | Power      |
| 3       | USB DX-    |
| 4       | USB Dy-    |
| 5       | USB DX+    |
| 6       | USB Dy+    |
| 7       | GND        |
| 8       | GND        |
| 9       | No Pin     |
| 10      | NC         |
|         |            |

#### 11) SPDIF\_IO (SPDIF In/Out)

The SPDIF output is capable of providing digital audio to external speakers or compressed AC3 data to an external Dolby Digital Decoder. Use this feature only when your stereo system has digital input function.

Use SPDIF IN feature only when your device has digital output function.

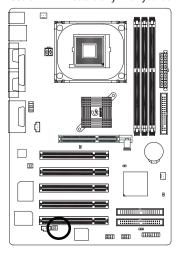

|   | Pin No. | Definition |
|---|---------|------------|
|   | 1       | VCC        |
|   | 2       | No Pin     |
| , | 3       | SPDIF      |
| 6 | 4       | SPDIFI     |
|   | 5       | GND        |
| _ | 6       | GND        |
| ς |         |            |

#### 12) SUR\_CEN

Please contact your nearest dealer for optional SUR\_CEN cable.

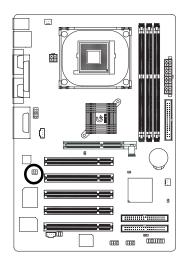

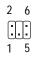

| Pin No. | Definition |
|---------|------------|
| 1       | SUR OUTL   |
| 2       | SUR OUTR   |
| 3       | GND        |
| 4       | No Pin     |
| 5       | CENTER_OUT |
| 6       | BASS OUT   |

#### 13) CD\_IN (CD IN,Blank)

Connect CD-ROM or DVD-ROM audio out to the connector.

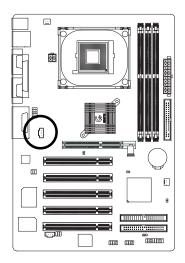

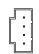

| Pin No. | Definition |
|---------|------------|
| 1       | CD-L       |
| 2       | GND        |
| 3       | GND        |
| 4       | CD_R       |

#### 14) AUX\_IN (AUX In Connector)

Connect other device(such as PCI TV Tunner audio out)to the connector.

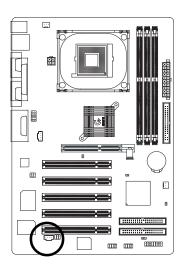

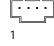

| Pin No. | Definition |
|---------|------------|
| 1       | AUX-L      |
| 2       | GND        |
| 3       | GND        |
| 4       | AUX R      |

#### 15) F\_AUDIO (F\_AUDIO Connector)

If you want to use Front Audio connector, you must remove 5-6, 9-10 Jumper. In order to utilize the front audio header, your chassis must have front audio connector. Also please make sure the pin assigment on the cable is the same as the pin assigment on the MB header. To find out if the chassis you are buying support front audio connector, please contact your dealer.

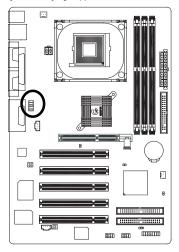

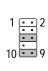

| Pin No. | Definition     |
|---------|----------------|
| 1       | MIC            |
| 2       | GND            |
| 3       | REF            |
| 4       | POWER          |
| 5       | FrontAudio(R)  |
| 6       | RearAudio(R)   |
| 7       | Reserved       |
| 8       | No Pin         |
| 9       | FrontAudio (L) |
| 10      | RearAudio(L)   |

#### 16) CI (CASE OPEN)

This 2 pin connector allows your system to enable or disable the "case open" item in BIOS if the system case begin remove.

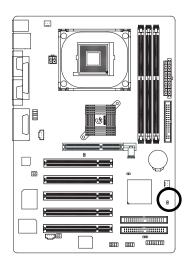

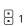

| Pin No. | Definition |
|---------|------------|
| 1       | Signal     |
| 2       | GND        |

#### 17) CLR\_PWD

When Jumper is set to "open" and system is restarted, the password that is set will be cleared. On the contrary when Junper is set to "close", the current status remains

• PS, the function offers a solution for users who forget the password.

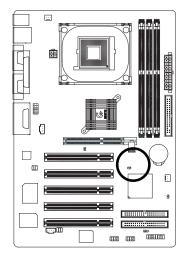

1 open: Clear password

1 close: Normal

#### 18) BATTERY (Battery)

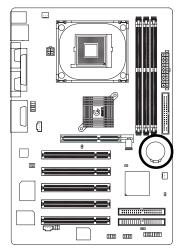

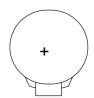

#### **CAUTION**

- Danger of explosion if battery is incorrectly replaced.
- Replace only with the same or equivalent type recommended by the manufacturer.
- Dispose of used batteries according to the manufacturer's instructions.

If you want to erase CMOS...

- 1. Turn OFF the computer and unplug the power cord.
- 2. Remove the battery, wait for 30 second.
- 3.Re-install the battery.
- 4. Plug the power cord and turn ON the computer.

## Chapter 3 BIOS Setup

BIOS Setup is an overview of the BIOS Setup Program. The program that allows users to modify the basic system configuration. This type of information is stored in battery-backed CMOS RAM so that it retains the Setup information when the power is turned off.

#### **ENTERING SETUP**

After power on the computer, pressing **Del>** immediately during POST (Power On Self Test) it will allow you to enter standard BIOS CMOS SETUP.

If you require more advanced BIOS settings, please go to "advanced BIOS" setting menu. To enter Advanced BIOS setting menu, press "Ctrl+F1" key on the BIOS screen.

#### **CONTROL KEYS**

| <u>&lt;↑&gt;</u>        | Move to previous item                                                           |
|-------------------------|---------------------------------------------------------------------------------|
| <√>                     | Move to next item                                                               |
| < <b>←</b> >            | Move to the item in the left hand                                               |
| < <del>&gt;&gt;</del> > | Move to the item in the right hand                                              |
| <esc></esc>             | Main Menu - Quit and not save changes into CMOS Status Page Setup Menu and      |
|                         | Option Page Setup Menu - Exit current page and return to Main Menu              |
| <+/PgUp>                | Increase the numeric value or make changes                                      |
| <-/PgDn>                | Decrease the numeric value or make changes                                      |
| <f1></f1>               | General help, only for Status Page Setup Menu and Option Page Setup Menu        |
| <f2></f2>               | Item help                                                                       |
| <f3></f3>               | Reserved                                                                        |
| <f4></f4>               | Reserved                                                                        |
| <f5></f5>               | Restore the previous CMOS value from CMOS, only for Option Page Setup Menu      |
| <f6></f6>               | Load the default CMOS value from BIOS default table, only for Option Page Setup |
|                         | Menu                                                                            |
| <f7></f7>               | Load the Setup Defaults                                                         |
| <f8></f8>               | Q-Flash                                                                         |
| <f9></f9>               | Reserved                                                                        |
| <f10></f10>             | Save all the CMOS changes, only for Main Menu                                   |
|                         |                                                                                 |

#### **GETTING HELP**

#### Main Menu

The on-line description of the highlighted setup function is displayed at the bottom of the screen.

#### Status Page Setup Menu / Option Page Setup Menu

Press F1 to pop up a small help window that describes the appropriate keys to use and the possible selections for the highlighted item. To exit the Help Window press <Esc>.

#### The Main Menu (For example: BIOS Ver. : E3)

Once you enter Award BIOS CMOS Setup Utility, the Main Menu (Figure 1) will appear on the screen. The Main Menu allows you to select from eight setup functions and two exit choices. Use arrow keys to select among the items and press <Enter> to acceptor enter the sub-menu.

CMOS Setup Utility-Copyright(C) 1984-2003 Award Software

| ▶Standard CMOS Features    | TopPerformance          |  |
|----------------------------|-------------------------|--|
| ►Advanced BIOS Features    | Load Fail-Safe Defaults |  |
| ▶Integrated Peripherals    | Load Optimized Defaults |  |
| ▶Power Management Setup    | Set Supervisor Password |  |
| ▶PnP/PCI Configurations    | Set User Password       |  |
| ▶PC Health Status          | Save & Exit Setup       |  |
| ▶Frequency/Voltage Control | Exit Without Saving     |  |
| ESC:Quit                   | ↑↓→←:Select Item        |  |
| F8:Q-Flash                 | F10:Save & Exit Setup   |  |
| Time, Date, Hard Disk Type |                         |  |
| 1                          |                         |  |

Figure 1: Main Menu

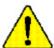

If you can't find the setting you want, please press "Ctrl+F1" to search the advanced option widden.

#### Standard CMOS Features

This setup page includes all the items in standard compatible BIOS.

#### Advanced BIOS Features

This setup page includes all the items of Award special enhanced features.

#### • Integrated Peripherals

This setup page includes all onboard peripherals.

#### • Power Management Setup

This setup page includes all the items of Green function features.

#### • PnP/PCI Configurations

This setup page includes all the configurations of PCI & PnP ISA resources.

#### • PC Health Status

This setup page is the System auto detect Temperature, voltage, fan, speed.

#### • Frequency/Voltage Control

This setup page is control CPU's clock and frequency ratio.

#### • Top Performance

Top Performance Defaults indicates the value of the system parameters which the system would be in best performance configuration.

#### Load Fail-Safe Defaults

Fail-Safe Defaults indicates the value of the system parameters which the system would be in safe configuration.

#### • Load Optimized Defaults

Optimized Defaults indicates the value of the system parameters which the system would be in better performance configuration.

#### • Set Supervisor password

Change, set, or disable password. It allows you to limit access to the system and Setup, or just to Setup.

#### • Set User password

Change, set, or disable password. It allows you to limit access to the system.

#### • Save & Exit Setup

Save CMOS value settings to CMOS and exit setup.

#### • Exit Without Saving

Abandon all CMOS value changes and exit setup.

#### **Standard CMOS Features**

CMOS Setup Utility-Copyright(C) 1984-2003 Award Software

#### Standard CMOS Features

| D ( / 11 )                                                                | T   14 0000        | 11 1                       |  |
|---------------------------------------------------------------------------|--------------------|----------------------------|--|
| Date (mm:dd:yy)                                                           | Tue, Jan 14 2003   | Item Help                  |  |
| Time(hh:mm:ss)                                                            | 22:31:24           | Menu Level ▶               |  |
| ▶IDE Primary Master                                                       | [Press Enter None] | Change the day, month,     |  |
| ▶IDE Primary Slave                                                        | [Press Enter None] | year                       |  |
| ▶IDE Secondary Master                                                     | [Press Enter None] | <week></week>              |  |
| ▶IDE Secondary Slave                                                      | [Press Enter None] | Sun. to Sat.               |  |
| Drive A                                                                   | [1.44M, 3.5"]      | <m onth=""></m>            |  |
| Drive B                                                                   | [None]             | Jan. to Dec.               |  |
| Floppy 3 Mode Support                                                     | [Disabled]         | <day></day>                |  |
|                                                                           |                    | 1 to 31(or maximun allowed |  |
| Halt On                                                                   | [All, ButKeyboard] | in the month.              |  |
| Base Mem ory                                                              | 640K               | <year></year>              |  |
| Extended Memory                                                           | 130048K            | 1999 to 2098               |  |
| TotalMemory                                                               | 131072K            |                            |  |
| ↑↓→←: Move Enter:Select +/-/PU/PD:Value F10:Save ESC:Exit F1:General Help |                    |                            |  |
| F5:Previous Values F6:Fail-Safe Defaults F7:Optimized Defaults            |                    |                            |  |

Figure 2: Standard CMOS Features

#### **Date**

The date format is <week>, <month>, <day>, <year>.

➤ Week The week, from Sun to Sat, determined by the BIOS and is display only

→ Month The month, Jan. Through Dec.

→ Day The day, from 1 to 31 (or the maximum allowed in the month)

→ Year The year, from 1999 through 2098

#### Time

The times format in <hour> <minute> <second>. The time is calculated base on the 24-hour military-time clock. For example, 1 p.m. is 13:00:00.

#### © IDE Primary Master, Slave / Secondary Master, Slave

The category identifies the types of hard disk from drive C to F that has been installed in the computer. There are two types: auto type, and manual type. Manual type is user-definable; Auto type which will automatically detect HDD type.

Note that the specifications of your drive must match with the drive table. The hard disk will not work properly if you enter improper information for this category.

If you select User Type, related information will be asked to enter to the following items. Enter the information directly from the keyboard and press <Enter>. Such information should be provided in the documentation form your hard disk vendor or the system manufacturer.

Capacity: The hard disk size. The unit is Mega Bytes.
 Access Mode: The options are: Auto / Large / LBA / Normal.

➤ Cylinder: The cylinder number of hard disk.

→ Head The read / Write head number of hard disk.

▶ Precomp The cyliner number at which the disk driver changes the write current.

▶ Landing Zone The cylinder number that the disk driver heads(read/write) are seated when the

disk drive is parked.

⇒ SECTORS The sector number of each track define on the hard disk.
If a hard disk has not been installed select NONE and press <Enter>.

#### Trive A / Drive B

The category identifies the types of floppy disk drive A or drive B that has been installed in the computer.

None No floppy drive installed

→ 360K, 5.25".
5.25 inch PC-type standard drive; 360K byte capacity.
→ 1.2M, 5.25".
5.25 inch AT-type high-density drive; 1.2M byte capacity

(3.5 inch when 3 Mode is Enabled).

→720K, 3.5".
→1.44M, 3.5".
3.5 inch double-sided drive; 1.44M byte capacity.
→2.88M, 3.5".
3.5 inch double-sided drive; 2.88M byte capacity.

#### Floppy 3 Mode Support (for Japan Area)

Disabled Normal Floppy Drive. (Default value)
 Drive A Enabled 3 mode function of Drive A.
 Drive B Enabled 3 mode function of Drive B.
 → Both Drive A & B are 3 mode Floppy Drives.

#### ☞ Halt on

The category determines whether the computer will stop if an error is detected during power up.

NO Errors
The system boot will not stop for any error that may be detected

and you will be prompted.

→ All Errors Whenever the BIOS detects a non-fatal error the system will be stopped.

→ All, But Keyboar The system boot will not stop for a keyboard error; it will stop for

all other errors. (Defaultvalue)

► All, But Diskette The system boot will not stop for a disk error; it will stop for all

other errors.

► All, But Disk/Key The system boot will not stop for a keyboard or disk error; it will

stop for all other errors.

#### Memory

The category is display-only which is determined by POST (Power On Self Test) of the BIOS.

#### **Base Memory**

The POST of the BIOS will determine the amount of base (or conventional) memory installed in the system.

The value of the base memory is typically 512 K for systems with 512 K memory installed on the motherboard, or 640 K for systems with 640 K or more memory installed on the motherboard.

#### **Extended Memory**

The BIOS determines how much extended memory is present during the POST.

This is the amount of memory located above 1 MB in the CPU's memory address map.

# **Advanced BIOS Features**

 $CMOS\,Setup\,\,Utility-Copyright (C)\,\,1984-2003\,Award\,\,Software$ 

# Advanced BIOS Features

| First Boot Device        |                            | [Floppy]              | Item Help  |
|--------------------------|----------------------------|-----------------------|------------|
| Second Boot Device       |                            | [HDD-0]               | Menu Level |
| Third Boot Device        |                            | [CDROM]               |            |
| Boot Up Floppy Seek      |                            | [Disabled]            |            |
| Password Check           |                            | [Setup]               |            |
| #CPUHyper-Threading      |                            | [Enabled]             |            |
| DRAM Data Integrity Mode |                            | Non-ECC               |            |
| Init Display First       |                            | [AGP]                 |            |
|                          |                            |                       |            |
|                          |                            |                       |            |
|                          |                            |                       |            |
|                          |                            |                       |            |
| ↑↑↓→←: Move Enter:Sele   | ct+/-/PU/PD:Value F10:Save | ESC:Exit F1:General H | elp        |
| F5:Previous Values       | F6:Fail-Safe Defaults      | F7:Optimized Defaults |            |

Figure 3: Advanced BIOS Features

Selectyour bootdevice priority by Floppy.

# First / Second / Third Boot device

**▶** Floppy

This feature allows you to select the boot device priority.

| <b>▶</b> LS120     | Selectyour bootdevice priority by LS120.       |
|--------------------|------------------------------------------------|
| <b>→</b> HDD-0~3   | Selectyour bootdevice priority by HDD-0~3.     |
| <b>→</b> SCSI      | Select your boot device priority by SCSI.      |
| <b>→</b> CDROM     | Select your boot device priority by CDROM.     |
| <b>▶</b> LAN       | Select your boot device priority by LAN.       |
| <b>▶</b> USB-CDROM | Select your boot device priority by USB-CDROM. |
| <b>▶</b> USB-ZIP   | Select your boot device priority by USB-ZIP.   |
| <b>₩</b> USB-FDD   | Selectyour bootdevice priority by USB-FDD.     |
| <b>₩</b> USB-HDD   | Selectyour bootdevice priority by USB-HDD.     |
| <b>₩</b> ZIP       | Selectyour bootdevice priority by ZIP.         |
| <b>▶</b> Disabled  | Disabled this function.                        |

<sup>&</sup>quot;#" System will detect automatically and show up when you install the Intel® Pentium® 4 processor with HT Technology.

# **Boot Up Floppy Seek**

During POST, BIOS will determine the floppy disk drive installed is 40 or 80 tracks. 360 K type is 40 tracks. 720 K, 1.2 M and 1.44 M are all 80 tracks.

▶ Enabled BIOS searches for floppy disk drive to determine it is 40 or 80 tracks. Note

that BIOS can not tell from 720 K, 1.2 M or 1.44 M drive type as they are

all 80tracks.

⇒ Disabled BIOS will not search for the type of floppy disk drive by track number. Note

that there will not be any warning message if the drive installed is 360 K.

(Default value)

#### **♡** Password Check

▶ System The system can not boot and can not access to Setup page will be denied

if the correct password is not entered at the prompt.

⇒ Setup The system will boot, but access to Setup will be denied if the correct

password is not entered at the prompt. (Default value)

# **○ CPU Hyper-Threading**

▶ Enabled Enables CPU Hyper Threading Feature. Please note that this feature is only

working for operating system with multi processors mode supported.

(Default value)

▶ Disabled Disables CPU Hyper Threading.

# **PRAM Data Integrity Mode**

This feature allows you to set the DRAM data Integrity Mode

▶ Non-ECC Set the DRAM data Integrity Mode is Non-ECC (Default)

▶ECC Set the DRAM data Integrity Mode is ECC.

# **☞ Init Display First**

This feature allows you to select the first initation of the monitor display from which card, when you install an AGP VGA card and a PCI VGAcard on board.

▶PCI Set Init Display First to PCI Slot.

▶AGP Set Init Display First to AGP. (Default value)

# **Integrated Peripherals**

CMOS Setup Utility-Copyright(C) 1984-2003 Award Software Integrated Peripherals

| On-Chip Primary PCI IDE   |                            | [Enabled]                | Item Help  |
|---------------------------|----------------------------|--------------------------|------------|
| On-Chip Secondary PCI IDE |                            | [Enabled]                | Menu Level |
| IDE1 Conductor Cable      |                            | [Auto]                   |            |
| IDE2 Conductor Cable      |                            | [Auto]                   |            |
| USB Controller            |                            | [Enabled]                |            |
| USB Keyboard Support      |                            | [Disabled]               |            |
| USB Mouse Support         |                            | [Disabled]               |            |
| AC97 Audio                |                            | [Auto]                   |            |
| Onboard H/W LAN(*)        |                            | [Enabled]                |            |
| Onboard LAN Boot ROM(*)   |                            | [Disabled]               |            |
| Onboard Serial Port 1     |                            | [3F8/IRQ4]               |            |
| Onboard Serial Port 2     |                            | [2F8/IRQ3]               |            |
| Onboard Parallel Port     |                            | [378/IRQ7]               |            |
| Parallel PortMode         |                            | [SPP]                    |            |
| *ECP Mode Use DMA         |                            | 3                        |            |
| Game Port Address         |                            | [201]                    |            |
| MdiPortAddress            |                            | [330]                    |            |
| Midi Port IRQ             |                            | [10]                     |            |
|                           |                            |                          |            |
| ↑↓→←: Move Enter:Select   | t +/-/PU/PD:Value F10:Save | ESC:Exit F1:General Help | )          |
| F5:Previous Values        | F6:Fail-Safe Defaults      | F7:Optimized Defaults    |            |

Figure 4: Integrated Peripherals

# ☞ On-Chip Primary PCI IDE

When enabled, allows you to use the onboard primary PCI IDE. If a hard disk controller card is used, set at Disabled.

► Enabled Enable onboard 1st channel IDE port. (Default value)

Disabled Disable onboard 1st channel IDE port.

(\*)For GA-8IE2004P-L Only

# **☞ On-Chip Secondary PCI IDE**

When enabled, allows you to use the onboard secondary PCI IDE. If a hard disk controller card is used, set at Disabled.

► Enabled Enable onboard 2nd channel IDE port. (Defaultvalue)

▶ Disabled Disable onboard 2nd channel IDE port.

#### **PIDE1** Conductor Cable

→ Auto Will be automatically detected by BIOS (Default Value)

▶ ATA66/100 Set IDE1 Conductor Cable to ATA66/100 (Please make sure your IDE device and

cable is compatible with ATA66/100)

▶ ATA33 Set IDE1 Conductor Cable to ATA33 (Please make sure your IDE device and cable

is compatible with ATA33)

#### **IDE2 Conductor Cable**

➤ Auto Will be automatically detected by BIOS (Default Value)

▶ ATA66/100 Set DE2 Conductor Cable to ATA66/100 (Please make sure your IDE device and

cable is compatible with ATA66/100)

▶ ATA33 Set IDE2 Conductor Cable to ATA33 (Please make sure your IDE device and cable

is compatible with ATA33).

#### **GUSB Controller**

Disable this option if you are not using the onboard USB feature.

▶ Disabled Disabled USB Controller.

# **TUSB Keyboard Support**

When a USB keyboard is installed, please set at Enabled.

▶ Enabled Enabled USB Keyboard Support.

▶ Disabled Disabled USB Keyboard Support (Defaultvalue)

#### **USB** Mouse Support

▶ Enabled Enabled USB Mouse Support.

▶ Disabled Disabled USB Mouse Support. (Default value)

#### **☞ AC97 Audio**

→ Auto Enabled onboard AC97 Audio function.(Defaultvalue)

▶ Disable Disabled onboard sound function.

# **☞** Onboard LAN chip(\*)

▶ Enabled Auto detect onborad LAN function. (Default Value)

▶ Disabled Disable this function.

# **☞ Onboard LAN Boot ROM**(\*)

This function decide whether to invoke the boot ROM of the onboard LAN chip.

▶ Enabled Enable Onboard LAN chip function.▶ Disabled Disable this function. (Default value)

#### © Onboard Serial Port 1

Nato
 BIOS will automatically setup the port 1 address.
 N3F8/IRQ4
 Enable onboard Serial port 1 and address is 3F8. (Default value)
 N2F8/IRQ3
 Enable onboard Serial port 1 and address is 2F8.
 N3E8/IRQ4
 Enable onboard Serial port 1 and address is 3E8.
 N2E8/IRQ3
 Enable onboard Serial port 1 and address is 2E8.
 Disabled
 Disabled onboard Serial port 1.

#### © Onboard Serial Port 2

→ Auto BIOS will automatically setup the port 2 address.
 → 3F8/IRQ4 Enable onboard Serial port 2 and address is 3F8.
 → 2F8/IRQ3 Enable onboard Serial port 2 and address is 2F8. (Default Value)
 → 3E8/IRQ4 Enable onboard Serial port 2 and address is 3E8.
 → 2E8/IRQ3 Enable onboard Serial port 2 and address is 2E8.
 → Disabled Disable onboard Serial port 2.

(\*)For GA-8IE2004P-L Only

# **©** OnBoard Parallel port

This feature allows you to select from a given set of parameters if the parallel port uses the onboard I/O controller.

⇒ 378/IRQ7 Enable On Board LPT port and address is 378.(Default Value)

▶278/IRQ5 Enable On Board LPT port and address is 278.▶3BC/IRQ7 Enable On Board LPT port and address is 3BC.

Disabled Disable onboard LPT port.

#### Parallel Port Mode

This feature allows you to connect with an advanced print via the port mode it supports.

⇒ SPP Using Parallel port as Standard Parallel Port. (Default Value)

▶ EPP Using Parallel port as Enhanced Parallel Port.▶ ECP Using Parallel port as Extended Capabilities Port.

▶ ECP+EPP Using Parallel port as ECP & EPP mode.

#### **ECP Mode Use DMA**

▶3 SetECP mode use DMA 3. (Default value)

▶1 SetECP mode use DMA 1.

# **Game Port Address**

▶ Disabled Disabled this function.

▶ 201 Enable Game port and address is 201. (Default Value)

⇒ 209 Enable Game port and address is 209.

#### **Midi Port Address**

▶ Disabled Disabled this function.

→ 300 Enable Midi port and address is 300.

▶ 330 Enable Midi port and address is 330.(Default Value)

#### ☞ Midi Port IRQ

▶5 Midi Port use IRQ 5.

▶ 10 Midi Port use IRQ10. (Default Value)

# **Power Management Setup**

 $\label{local-constraint} CMOS\,Setup\,\,Utility-Copyright(C)\,\,1984-2003\,Award\,\,Software$   $Power\,\,Management\,Setup$ 

| ACPI Suspend Type          | [S1(POS)]                                     | Item Help  |
|----------------------------|-----------------------------------------------|------------|
| Power LED in S1 State      | [Blinking]                                    | Menu Level |
| Soft-Off by PWR-BTTN       | [Instant-off]                                 |            |
| PME Event Wake Up          | [Enabled]                                     |            |
| Modem RingOn               | [Enabled]                                     |            |
| Resume by Alarm            | [Disabled]                                    |            |
| × Date(of Month) Alarm     | Everyday                                      |            |
| ×Time(hh:mm:ss)Alarm       | 0: 0: 0                                       |            |
| Power On By Mouse          | [Disabled]                                    |            |
| Power On By Keyboard       | [Disabled]                                    |            |
| ×KB Power On Password      | Enter                                         |            |
| AC Back Function           | [Soft-Off]                                    |            |
|                            |                                               |            |
|                            |                                               |            |
|                            |                                               |            |
|                            |                                               |            |
|                            |                                               |            |
|                            |                                               |            |
|                            |                                               |            |
|                            |                                               |            |
|                            |                                               |            |
|                            |                                               |            |
|                            |                                               |            |
|                            |                                               |            |
| ↑↓→←: Move Enter:Select+/- | /PU/PD:Value F10:Save ESC:Exit F1:General Hel | p          |
|                            | 6:Fail-Safe Defaults F7:Optimized Defaults    | ·<br>      |

Figure 5: Power Management Setup

# **FACPI Suspend Type**

⇒ S1(POS) Set ACPI Suspend Type to S1/POS (Power On Suspend). (Default value)

► S3(STR) SetACPI Suspend Type to S3/STR (Suspend To RAM).

#### Power LED in S1 State

▶ Blinking In standby mode(S1), power LED will blink. (Default Value)

Dual/Off In standby mode(S1):

a. If use single color LED, power LED will turn off.

b. If use dual color LED, power LED will turn to another color.

# Soft-off by PWR-BTIN

→ Instant-off Press power button then Power offinstantly. (Default value)

▶ Delay 4 Sec. Press power button 4 sec to Power off. Enter suspend if button is pressed less

than 4 sec.

# PME Event Wake up

• When set at Enabled, any PCI-PM event awakes the system from a PCI-PM controlled state.

This feature requires an ATX power supply that provides at least 1A on the +5VSB lead.

▶ Disabled Disabled PME Event Wake up function.

▶ Enabled Enabled PM E Event Wake up function. (Default Value)

# **Modem Ring On**

♠ An incoming call via modem awakes the system from its soft-off mode.

▶ Disabled Disabled Modem Ring On function.

# ® Resume by Alarm

You can set "Resume by Alarm" item to enabled and key in Data/time to power on system.

▶ Disabled Disable this function. (Default Value)

▶ Enabled Enable alarm function to POWER ON system.

If RTC Alarm Lead To Power On is Enabled.

Date ( of Month) Alarm : Everyday, 1~31

Time (hh: mm: ss) Alarm: (0~23):(0~59): (0~59)

# Power On By Mouse

→ Disabled Disabled this function. (Default value)

→ Mouse Click Set mouse double click to power on system.

# Power On By Keyboard

This feature allows you to set the method for powering-on the system.

The option "Password" allows you to set up to 5 alphanumeric characters to power-on the system.

The option "Keyboard 98" allows you to use the standard keyboard 98 to power on the system.

▶ Password Enter from 1 to 5 characters to set the Keyboard Power On Password.

▶ Disabled Disabled this function. (Default value)

▶ Keyboard 98 If your keyboard have "POWER Key" button, you can press the key to

power on your system.

# **FKB Power ON Password**

▶ Enter Input password (from 1 to 5 characters) and press Enter to set the Key

board Power On Password..

# **FAC Back Function**

▶ Memory System power on depends on the status before AC lost.▶ Soft-Off Always in Off state when AC back. (Default value)

▶ Full-On Always power on the system when AC back.

# PnP/PCI Configurations

 $\label{eq:cmos} \mbox{CMOS Setup Utility-Copyright(C) 1984-2003 Award Software} $$\operatorname{PnP/PCI Configurations}$$ 

| PCI1/PCI5 IRQ Assignment | [Auto]                                     | Item Help   |
|--------------------------|--------------------------------------------|-------------|
| PCI2 IRQ Assignment      | [Auto]                                     | M enu Level |
| PCI3 IRQ Assignment      | [Auto]                                     |             |
| PCI4 IRQ Assignment      | [Auto]                                     |             |
|                          |                                            |             |
|                          |                                            |             |
|                          |                                            |             |
|                          |                                            |             |
| ↑↓→←: Move Enter:Select  | ct+/-/PU/PD:Value F10:Save ESC:Exit F1:Ger | neral Help  |
| F5:Previous Values       | F6:Fail-Safe Defaults F7:Optimized D       | )efaults    |

Figure 6: PnP/PCl Configurations

# ☞ PCI1/PCI5 IRQ Assignment

▶ Auto Auto assign IRQ to PCI 1/ PCI 5. (Default value)
 ▶ 3,4,5,7,9,10,11,12,15 to PCI1/ PCI5.

# PCI2 IRQ Assignment

➤ Auto Auto assign IRQ to PCI 2. (Default value)➤ 3,4,5,7,9,10,11,12,15 to PCI2.

# **PCI3** IRQ Assignment

▶ Auto Auto assign IRQ to PCI 3. (Default value)
 ▶ 3,4,5,7,9,10,11,12,15 to PCI3.

# **PCI4 IRQ Assignment**

▶ Auto Auto assign IRQ to PCI 4. (Default value)
 ▶ 3,4,5,7,9,10,11,12,15 to PCI4.

# **PC Health Status**

CMOS Setup Utility-Copyright(C) 1984-2003 Award Software

# PC Health Status

| Reset Case Open Status                                                    |                       | [Disabled]            | Item Help  |  |
|---------------------------------------------------------------------------|-----------------------|-----------------------|------------|--|
| CaseOpened                                                                |                       | No                    | Menu Level |  |
| VCORE                                                                     |                       | 1.488V                |            |  |
| Vcc18                                                                     |                       | 1.776V                |            |  |
| +3.3V                                                                     |                       | 3.296V                |            |  |
| +5V                                                                       |                       | 5.053V                |            |  |
| +12V                                                                      |                       | 11.840V               |            |  |
| Current CPU Temperature                                                   |                       | 23°C                  |            |  |
| Current CPU FAN Speed                                                     |                       | 4440RPM               |            |  |
| Current SYSTEM FAN Speed                                                  |                       | 0 RPM                 |            |  |
| CPU Warning Temperature                                                   |                       | Disabled              |            |  |
| CPU FAN Fail Warning                                                      |                       | Disabled              |            |  |
| SYSTEM FAN Fail Warning                                                   |                       | Disabled              |            |  |
|                                                                           |                       |                       |            |  |
|                                                                           |                       |                       |            |  |
| ↑↓→←: Move Enter:Select +/-/PU/PD:Value F10:Save ESC:Exit F1:General Help |                       |                       |            |  |
| F5:Previous Values                                                        | F6:Fail-Safe Defaults | F7:Optimized Defaults |            |  |

Figure7: PC Health Status

# **▽ Reset Case Open Status**

# **♡** Case Opened

If the case is closed, "Case Opened" will show "No".

If the case have been opened, "Case Opened" will show "Yes".

If you want to reset "Case Opened" value, set "Reset Case Open Status" to

"Enabled" and save CMOS, your computer will restart.

 $\label{lem:decomposition} \mbox{Disabled: Clear case open status.;} \mbox{Enabled: Clear case open status at next boot.}$ 

# $^{\circ}$ Current Voltage (V) VCORE / Vcc18 /+3.3V / +5V / +12V

▶ Detect system's voltage status automatically.

# **♡** Current CPU Temperature

▶ Detect CPU Temp. automatically.

# **♡ Current CPU/SYSTEM FAN Speed (RPM)**

# **☞ CPU Warning Temperature**

Alarm when current temperture over than the selected temperture.

▶60°C / 140°F
 Monitor CPU Temp. at 60°C / 140°F.
 ▶70°C / 158°F
 Monitor CPU Temp. at 70°C / 158°F.
 ▶80°C / 176°F
 Monitor CPU Temp. at 80°C / 176°F.
 ▶90°C / 194°F
 Monitor CPU Temp. at 90°C / 194°F.

▶ Disabled Don't monitor current temperture .(Default value)

# **☞ CPU FAN Fail Warning**

→ Disabled Fan Warning Function Disable. (Default value)

▶ Enabled Fan Warning Function Enable.

# **♡ SYSTEM FAN Fail Warning**

→ Disabled Fan Warning Function Disable. (Default value)

➤ Enabled Fan Warning Function Enable.

# Frequency/Voltage Control

CMOS Setup Utility-Copyright(C) 1984-2003 Award Software

# Frequency/Voltage Control

| CPU Clock Ratio          |                                                                           | [15X]                 | Item Help  |  |
|--------------------------|---------------------------------------------------------------------------|-----------------------|------------|--|
| CPU Host Clock Control   |                                                                           | [Disabled]            | Menu Level |  |
| *CPU HostFrequency(MHz)  |                                                                           | 100                   |            |  |
| *PCI/AGP Fixed           |                                                                           | 33/66                 |            |  |
| Host/DRAM Clock ratio    |                                                                           | [Auto]                |            |  |
| MemoryFrequency(MHz)     |                                                                           | 266                   |            |  |
| PCVAGPFrequency(MHz)     |                                                                           | 33/66                 |            |  |
| CPU OverVoltage Control  |                                                                           | [Nomal]               |            |  |
| DIMM OverVoltage Control |                                                                           | [Nomal]               |            |  |
| AGP OverVoltage Control  |                                                                           | [Nomal]               |            |  |
|                          |                                                                           |                       |            |  |
| ↑↓→←: Move Enter:Select  | ↑↓→←: Move Enter:Select +/-/PU/PD:Value F10:Save ESC:Exit F1:General Help |                       |            |  |
| F5:Previous Values       | F6:Fail-Safe Defaults                                                     | F7:Optimized Defaults |            |  |

Figure 8: Frequency/Voltage Control

# **© CPU Clock Ratio**

This setup option will automatically assign by CPU detection.

For Willamette CPU: 8X~23X default 14X

For C-Stepping P4: 8X,10X~24X default: 15X

0A, 1UA~24A deladil. 13A

For Northwood CPU:

12X~24X default: 16X

The option will display "Locked" and read only if the CPU ratio is not changeable.

# © CPU Host Clock Control

Note: If system hangs up before enter CMOS setup utility, wait for 20 sec for times out reboot. When time out occur, system will reset and run at CPU default Host clock at next boot.

▶ Disable Disable CPU Host Clock Control.(Default value)

▶ Enable Enable CPU Host Clock Control.

# © CPU Host Frequency (MHz)

▶ 100MHz~355MHzSet CPU HostClock from 100MHz to 355MHz.

<sup>\*</sup>Those items will be available when "CPU Host Clock Control" is set to Enabled.

#### PCI/AGP Fixed

▶ You can choose those mode to adjust PCI/AGP frequency. (Select PCI/AGP frequency asynchronous with CPU frequency).

#### **\* Host/DRAM Clock Ratio**

or FSB(Front Side Bus) frequency=400M Hz,

▶2.0 Memory Frequency = Host clock X 2.0.▶2.66 Memory Frequency = Host clock X 2.66.

→ Auto SetMemory frequency by DRAM SPD data. (Default value)

for FSB(Front Side Bus) frequency=533MHz,

▶2.0 Memory Frequency = Host clock X 2.0.▶1.5 Memory Frequency = Host clock X 1.5.

➤ Auto SetMemory frequency by DRAM SPD data. (Default value)

for FSB(Front Side Bus) frequency=800MHz,

▶2.0 Memory Frequency = Host clock X 2.0.▶1.5 Memory Frequency = Host clock X 1.5.

→ Auto SetMemory frequency by DRAM SPD data. (Default value)

#### Memory Frequency(Mhz)

▶ The values depend on CPU Host Frequency(Mhz).

#### PCI/AGP Frequency(Mhz)

→ Setup PCI/AGP frequency by adjusting CPU Host Frequency or Fixed PCI/AGP Frequency item.

# **POPU OverVoltage Control**

Increase CPU voltage may get stable for Over\_Clock. But it may damage to CPU when enable this feature.

► Normal Supply voltage as CPU reguired. (Default value)

► +5% / +7.5% / +10% Increase voltage range as user selected.

# **☞ AGP OverVoltage Control**

Increase AGP voltage may get stable for Over\_Clock. But it may damage to AGP Card when enable this feature.

Normal Supply voltage as AGP Card reguired. (Default value)

► +0.1V~+.03V SetAGP voltage from 1.6V~1.8V.

# **PIMM OverVoltage Control**

Increase DRAM voltage may get stable for Over\_Clock. But it may damage to DRAM module when enable this feature.

▶ Normal Supply voltage as DRAM module reguired. (Default value)

►> +0.1V~+.03V Set DIMM voltage from 2.6V~2.8V.

# **Top Performance**

CMOS Setup Utility-Copyright(C) 1984-2003 Award Software

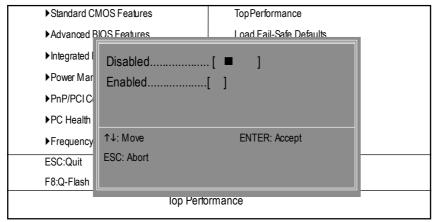

Figure 9: Top Performance

# **Top Performance**

If you wish to maximize the performance of your system, set "Top Performance" as "Enabled".

- ▶ Disabled Disable this function. (Default Value)
- ▶ Enabled Enable Top Performance function.
- Top Performance" will increase H/W working speed. Different system configuration (both H/W component and OS) will effect the result. For example, the same H/W configuration might not run properly with Windows XP, but works smoothly with Windows NT. Therefore, if your system is not perform enough, the reliability or stability problem will appear sometimes, and we will recommend you disabling the option to avoid the problem as mentioned above.

# **Load Fail-Safe Defaults**

 ${\it CMOS\,Setup\,Utility-Copyright}(C)\,\,1984-2003\,{\it Award\,Software}$ 

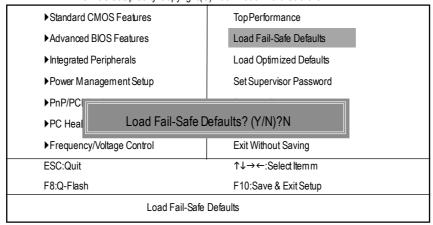

Figure 10: Load Fail-Safe Defaults

# **☞ Load Fail-Safe Defaults**

Fail-Safe defaults contain the most appropriate values of the system parameters that allow minimum system performance.

# **Load Optimized Defaults**

CMOS Setup Utility-Copyright(C) 1984-2003 Award Software

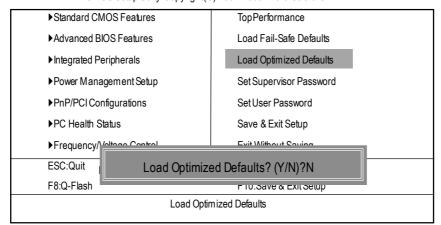

Figure 11: Load Optimized Defaults

# **Toad Optimized Defaults**

Selecting this field loads the factory defaults for BIOS and Chipset Features which the system automatically detects.

# Set Supervisor/User Password

CMOS Setup Utility-Copyright(C) 1984-2003 Award Software

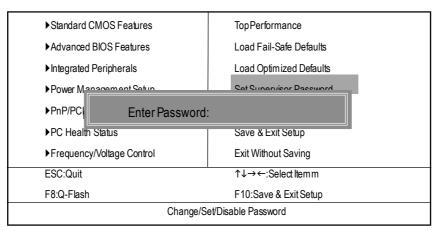

Figure 12: Password Setting

When you select this function, the following message will appear at the center of the screen to assist you in creating a password.

Type the password, up to eight characters, and press <Enter>. You will be asked to confirm the password. Type the password again and press <Enter>. You may also press <Esc> to abort the selection and not enter a password.

To disable password, just press <Enter> when you are prompted to enter password. A message "PASSWORD DISABLED" will appear to confirm the password being disabled. Once the password is disabled, the system will boot and you can enter Setup freely.

The BIOS Setup program allows you to specify two separate passwords: a SUPERVISOR PASS-WORD and a USER PASSWORD. When disabled, anyone may access all BIOS Setup program function. When enabled, the Supervisor password is required for entering the BIOS Setup program and having full configuration fields, the User password is required to access only basic items.

If you select "System" at "Security Option" in Advance BIOS Features Menu, you will be prompted for the password every time the system is rebooted or any time you try to enter Setup Menu.

If you select "Setup" at "Security Option" in Advance BIOS Features Menu, you will be prompted only when you try to enter Setup.

# Save & Exit Setup

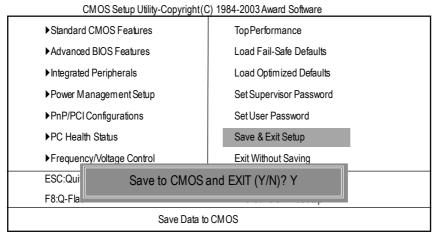

Figure 13: Save & Exit Setup

Type "Y" will quit the Setup Utility and save the user setup value to RTC CMOS.

Type "N" will return to Setup Utility.

# **Exit Without Saving**

CMOS Setup Utility-Copyright(C) 1984-2002 Award Software

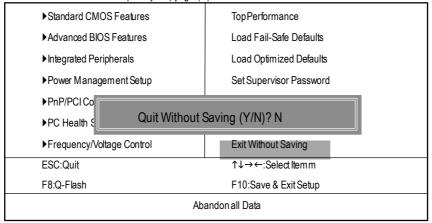

Figure 14: ExitWithout Saving

Type "Y" will quit the Setup Utility without saving to RTC CMOS.

Type "N" will return to Setup Utility.

# Chapter 4 Technical Reference

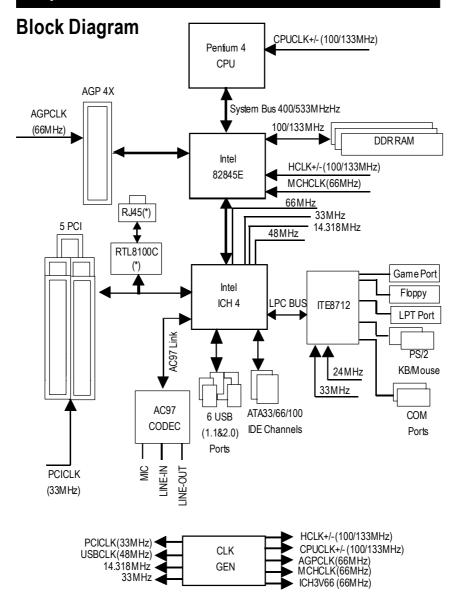

\* For GA-8IE2004P-L only

# @ BIOS Introduction

# Gigabyte announces @ BIOS Windows BIOS live update utility

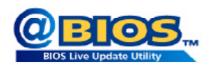

Have you ever updated BIOS by yourself? Or like many other people, you just know what BIOS is, but always hesitate to update it? Because you think updating newest BIOS is unnecessary and actually you don't know how to update it.

Maybe not like others, you are very experienced in BIOS updating and spend quite a lot of time to do it. But of course you don't like to do it too much. First, download different BIOS from website and then switch the operating system to DOS mode. Secondly, use different flash utility to update BIOS. The above process is not a interesting job. Besides, always be carefully to store the BIOS source code correctly in your disks as if you update the wrong BIOS, it will be a nightmare.

Certainly, you wonderwhy motherboard vendors could not just do something right to save your time and effort and save you from the lousy BIOS updating work? Here it comes! Now Gigabyte announces @BIOS—the first Windows BIOS live update utility. This is a smart BIOS update software. It could help you to download the BIOS from internetand update it. Not like the other BIOS update software, it's a Windows utility. With the help of "@BIOS", BIOS updating is no more than a click.

Besides, no matter which mainboard you are using, if it's a Gigabyte's product\*, @BIOS help you to maintain the BIOS. This utility could detect your correct mainboard model and help you to choose the BIOS accordingly. It then downloads the BIOS from the nearest Gigabyte ftp site automatically. There are several different choices; you could use "Internet Update" to download and update your BIOS directly. Or you may want to keep a backup for your current BIOS, just choose "Save Current BIOS" to save it first. You make a wise choice to use Gigabyte, and @BIOS update your BIOS smartly. You are now worry free from updating wrong BIOS, and capable to maintain and manage your BIOS easily. Again, Gigabyte's innovative product erects a milestone in mainboard industries.

For such a wonderful software, how much it costs? Impossible! It's free! Now, if you buy a Gigabyte's motherboard, you could find this amazing software in the attached driver CD. But please remember, connected to internet at first, then you could have a internet BIOS update from your Gigabyte @BIOS.

# Easy Tune<sup>TM</sup> 4 Introduction

# Gigabyte announces *EasyTune™ 4*Windows based Overclocking utility

EasyTune 4 carries on the heritage so as to pave the way for future generations.

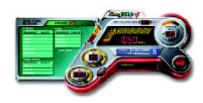

Overclock" might be one of the most common issues in computer field. But have many users ever tried it? The answer is probably "no". Because "Overclock" is thought to be very difficult and includes a lot of technical know-how, sometimes "Overclock" is even considered as special skills found only in some enthusiasts. But as to the experts in "Overclock", what's the truth? They may spend quite a lot of time and money to study, try and use many different hardware or BIOS tools to

do "Overclock". And even with these technologies, they still learn that it's quite a risk because the safety and stability of an "Overclock" system is unknown. Now everything is different because of a Windows based overclocking utility "EasyTune 4" --announced by Gigabyte. This windows based utility has totally changed the gaming rule of "Overclock". This is the first windows based overclocking utility is suitable for both normal and power users. Users can choose either "Easy Mode" or "Advanced Mode" for overclocking at their convenience. For users who choose "Easy Mode", they just need to click "Auto Optimize" to have autoed and immediate CPU overclocking. This software will then overdrive CPU speed automatically with the result being shown in the control panel. If users prefer "Overclock" by them, there is also another choice. Click "Advanced Mode" to enjoy "sport drive" class Overclocking user interface. "Advanced Mode", allows users to change the system bus / AGP / Memory working frequency in small increments to get ultimate system performance. It operates in coordination with Gigabyte motherboards. Besides, it is different from other traditional over-clocking methods, EasyTune 4 doesn't require users to change neither BIOS nor hardware switch/jumper setting; on the other hand, they can do "Overclock" at easy step. Therefore, this is a safer wayfor "Overclock" as nothing is changed on software or hardware. If user runs EasyTune 4 over system's limitation, the biggest lost is only to restart the computer again and the side effect is then well controlled. Moreover, if one well-performed system speed has been tested in EasyTune 4, user can "Save" this setting and "Load" it in next time. Obviously, Gigabyte EasyTune 4 has already turned the "Overclock" technology toward to a newer generation. This wonderful software is now free bundled in Gigabyte motherboard attached in driver CD. Users may make a test drive of "EasyTune 4" to find out more amazing features by themselves.

\*Some Gigabyte products are not fully supported by EasyTune 4. Please find the products supported list

in the web site.

\*Any "Overclocking action" is at user's risk, Gigabyte Technology will not be responsible for any damage or instability to your processor, motherboard, or any other components.

# **BIOS Flash Procedure**

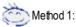

# **Q-Flash Introduction**

# A. What is Q-Flash Utility?

Q-Flash utility is a pre-O.S. BIOS flash utility enables users to update its BIOS within BIOS mode, no more fooling around any OS.

# B. How to use Q-Flash?

a. After power on the computer, pressing <Del> immediately during POST (Power On Self Test) it will allow you to enter AWARD BIOS CMOS SETUP, then press <F8> to enter Q-Flash utility.

CMOS Setup Utility-Copyright(C) 1984-2002 Award Software

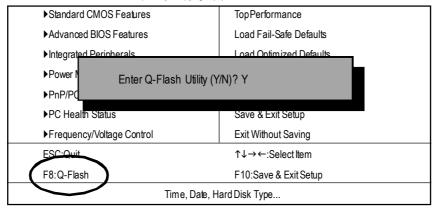

# b. Q-Flash Utility

|                  | Q-Flash Utility V3.05  |                  |
|------------------|------------------------|------------------|
| Flash Type/Size: | SST 39SF020 / 256K     |                  |
| Keep DMI Data :  | Yes                    |                  |
|                  | Load BIOS from Floppy  |                  |
|                  | Save BIOS to Floppy    |                  |
|                  | Space Bar:Change Value |                  |
| Enter: Run       | ESC: Reset             | ↑/↓: Select Item |

# Load BIOS From Floppy

In the A:drive, insert the "BIOS" diskette, then Press Enter to Run.

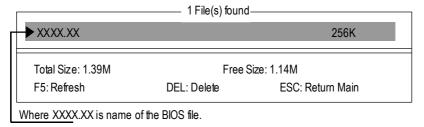

Press Enter to Run.

Are you sure to update BIOS?
[Enter] to contiune Or [ESC] ot abort...

!! COPY BIOS Completed -Pass !! Please press any key to continue

Congratulation! You have completed the flashed and now can restart system.

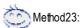

# **BIOS Flash Procedure**

# BIOS update procedure:

If you don't have DOS boot disk, we recommend that you used Gigabyte @BIOS $^{\text{TM}}$  Program to flash BIOS.

Follow the setup that showing on the scween to install the Utility.

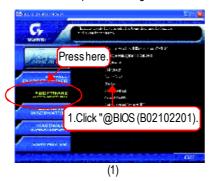

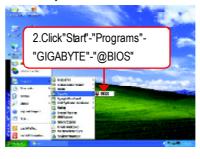

(2)

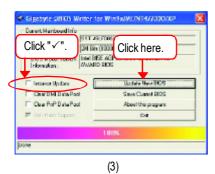

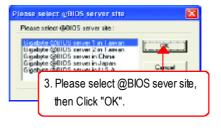

(4)

Methods and steps:

- I. Update BIOS through Internet
- a. Click "Internet Update" icon
- b. Click "Update New BIOS" icon
- c. Select @BIOS™ sever
- d. Select the exact model name on your motherboard
- e. System will automatically download and update the BIOS.

#### II. Update BIOS NOT through Internet:

- a. Do not click "Internet Update" icon
- b. Click "Update New BIOS"
- c. Please select "All Files" in dialog box while opening the old file.
- d. Please search for BIOS unzip file, downloading from internet or any other methods (such as: 8IE2004P.F1).
- e. Complete update process following the instruction.

#### III. Save BIOS

In the very beginning, there is "Save Current BIOS" icon shown in dialog box. It means to save the current BIOS version.

# IV. Check out supported motherboard and Flash ROM:

In the very beginning, there is "About this program" icon shown in dialog box. It can help you check outwhich kind of motherboard and which brand of Flash ROM are supported.

#### Note:

- a. In method I, if it shows two or more motherboard's model names to be selected, please
  make sure your motherboard's model name again. Selecting wrong model name will
  cause the system unbooted.
- b. In method II, be sure that motherboard's model name in BIOS unzip file are the same as your motherboard's. Otherwise, your system won't boot.
- c. In method I, if the BIOS file you need cannot be found in @BIOS™ server, please go onto Gigabyte's web site for downloading and updating it according to method II.
- d. Please note that any interruption during updating will cause system unbooted

# 2-/4-/6-Channel Audio Function Introuction

The installation of windows 98SE/2K/ME/XP is very simple. Please follow next step to install the function!

# Stereo Speakers Connection and Settings:

We recommend that you use the speaker with amplifier to acquire the best sound effect if the stereo output is applied.

#### STEP 1:

Connect the stereo speakers or earphone to "Line Out".

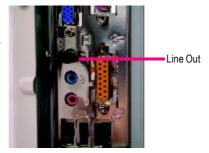

# STEP 2:

After installation of the audio driver, you'll find an icon on the taskbar's status area. Click the audio icon "Sound Effect" from the windows tray at the bottom of the screen.

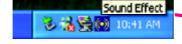

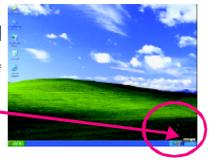

# STEP 3:

Select "Speaker Configuration", and choose the "2 channels for stereo speakers out put".

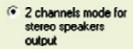

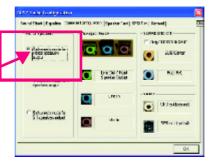

# 4 Channel Analog Audio Output Mode

# STEP 1:

Connect the front channels to "Line Out", the rear channels to "Line In".

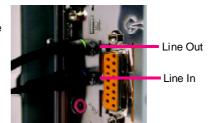

#### STEP 2:

After installation of the audio driver, you'll find an icon on the taskbar's status area. Click the audio icon "Sound Effect" from the windows tray at the bottom of the screen.

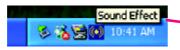

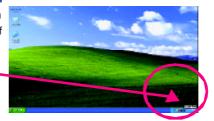

# STEP 3:

Select "Speaker Configuration", and choose the "4 channels for 4 speakers output".

Disable "Only SURROUND-KIT", and press "OK".

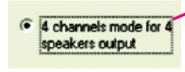

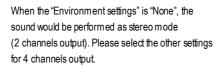

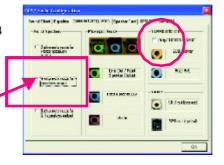

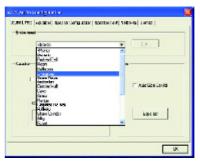

# Basic 6 Channel Analog Audio Output Mode

Use the back audio panel to connect the audio output without any additional module.

# STEP1:

Connect the front channels to "Line Out", the rear channels to "Line In", and the Center/Subwoofer channels to "MIC In".

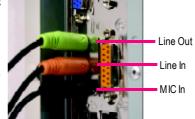

# STEP 2:

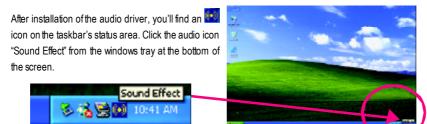

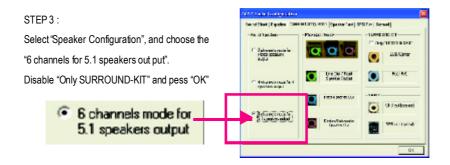

# Advanced 6 Channel Analog Audio Output Mode (using Audio Combo Kit, Optional Device):

 $(Audio\ Combo\ Kit\ provides\ SPDIF\ output\ port:\ optical\ \&\ coaxis\ and\ SURROUND-KIT:\ Rear\ R/L\ \&\ CEN\ /\ Audio\ Control Combo\ Kit\ provides\ SPDIF\ output\ port:\ Optical\ \&\ Coaxis\ Audio\ Coaxis\ Audio\$ 

Subwoofer)

SURROUND-KIT access analog output to rear channels and Center/Subwoofer channels. It is the best solution if you need 6 channel output, Line In and MIC at the same time. "SURROUND-KIT" is included in the GIGABYTE unique "Audio Combo Kit" as picture.

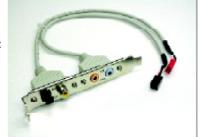

# STEP1:

Insert the "Audio Combo Kit" in the back of the case , and fix it with the screw.

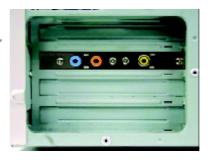

# STEP 2:

Connect the "SURROUND-KIT" to SUR\_CEN on the M/B.

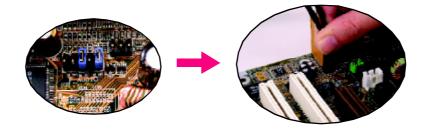

# STEP 3:

Connect the front channels to back audio panel's

"Line Out", the rear channels to SURROUND-KIT's REAR R/L, and the Center/Subwoofer channels to SURROUND-KIT's SUB CENTER.

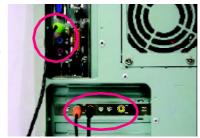

#### STEP4:

Click the audio icon "Sound Effect" from the windows tray at the bottom of the screen.

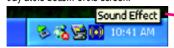

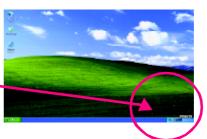

#### STEP 5:

Select "Speaker Configuration", and choose the "6 channels for 5.1 speakers output".

Enable "Only SURROUND-KIT" and press "OK".

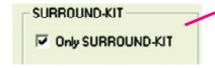

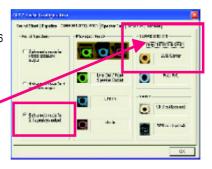

# Basic & Advanced 6 Channel Analog Audio Output ModeNotes:

When the "Environment settings" is "None", the sound would be performed as stereo mode(2 channels output). Please select the other settings for 6 channels output.

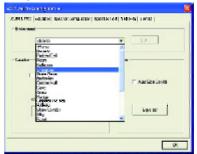

# **SPDIF Output Device (Optional Device)**

A "SPDIF output" device is available on the motherboard. Cable with rear bracket is provided and could link to the "SPDIF output" connector (As picture.) For the further linkage to decoder, rear bracketprovides coaxialcable and Fiber connecting port.

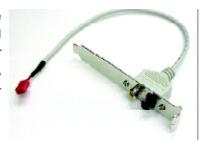

1. Connect the SPDIF output device to the rear bracket of PC, and fix it with screw.

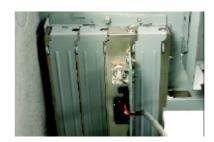

2. Connect SPDIF wire to the motherboard.

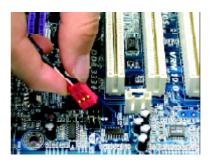

Connect co-axial or optical output to the SPDIF decoder.

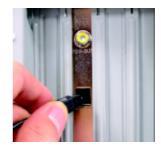

# **Jack-Sensing Introuction**

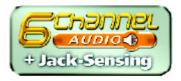

Jack-Sensing provides audio connectors error-detection function.

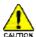

Install Microsoft DirectX8.1 before to enable Jack-Sensing support for Windows 98/98SE/2000 /ME.

Jack-Sensing includes 2 parts: AUTO and MANUAL. Following is an example for 2 channels (Windows XP):

# Introduction of audio connectors

You may connect CDROM, Walkman or others audio input devices to Line In jack, speakers, earphone or others output devices to Line Out jack, and microphone to MIC In jack.

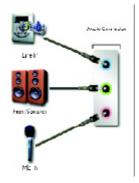

# Auto-detecting:

Please connect the devices to the right jacks as above. A window will appear as right picture if you setup the devices properly.

Please note that 3D audio function will only appear when 3D audio inputs.

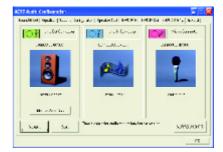

If you set wrong with the connectors, the warning message will come out as right picture.

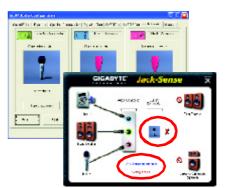

## Manual setting:

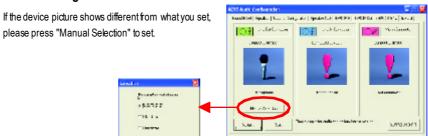

# Chapter 5 Appendix

## **Install Drivers**

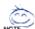

## Picture below are shown in Windows XP

Insert the driver CD-title that came with your motherboard into your CD-ROM drive, the driver CD-title will auto start and show the installation guide. If not, please double click the CD-ROM device icon in "My computer", and execute the setup.exe.

#### **INSTALL CHIPSET DRIVER**

This page shows the drivers that need to be installed for the system. Click each item to install the driver manually or switch to the to install the drivers automatically.

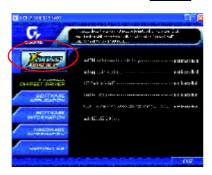

The "Xpress Install" uses the "Click and Forget" technology to install the drivers automatically. Just select the drivers you want then click the "GO" button. The will finish the installation for you automatically.

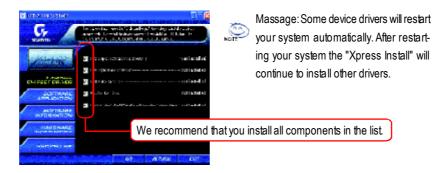

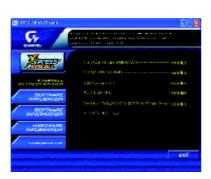

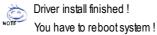

#### **Item Description**

- Intel Chipset Software Installation Utility
   Tell the operating system how the chipset components will be configured
- Intel Application Accelerator
   Designed to improve performance of the storage sub-system and overall system performance
- USB Path for WinXP

  This patch driver can help you to resolve the USB device wake up S3 hang up issue in XP
- RealTek LAN Driver \*
  RealTek 10/100 LAN driver for 81xx series chips
- RealTek ALC101A/201A/202/650/655 AC97 Codec Driver For Intel(R) ICH/ICH2/ICH4/ICH5 AC97 audio
- Intel/NEC USB 2.0 Driver

Intel 2.0 Host Controller use the inbox driver in Service Pack 1 Please upgrade to Windows XP Service Pack 1 and rescan for hardware change in Device Manage.

\* For GA-8IE2004P-L only

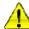

For USB2.0 driver support under Windows XP operating system, please use Windows Service Pack. After install Windows Service Pack, it will show a question mark "?" in "Universal Serial Bus controller" under "Device Manager". Please remove the question mark and restart the system (System will auto-detect the right USB2.0 driver).

#### **SOFTWAREAPPLICATION**

This page reveals the value-added software developed by Gigabyte and its worldwide partners.

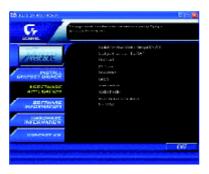

■ Gigabyte Windows Utilities Manager(GWUM)

This utility can integrate the Gigabyte's applications in the system tray

- Gigabyte Management Tool(GMT)
- A useful tool which can manage the computer via the network

  EastTune4
- Powerful utility that integrates the overclocking and hardware monitoring functions
- DMI Viewer
   Windows based utility which is used to browse the DMI/SMBIOS information of the system
- Face-Wizard
- New utility for adding BIOS logo
   @BIOS
  - Gigabyte windows flash BIOS utility
- Acrobat e-BookUseful utility from Adobe
- AcrobatReader

Popular utility from Adobe for reading .PDF file format documents

- Norton Internet Security(NIS)
   Integrated utility which includes anti-virus, ad control, etc
- Integrated utility which includes anti-virus, ad control, etc
   DirectX 9.0
  - Install Microsoft DirectX 9 to enable 3D hardware acceleration that support for operating system to achieve better 3D performence.

## **SOFTWARE INFORMATION**

This page list the contects of softwares and drivers in this CD title.

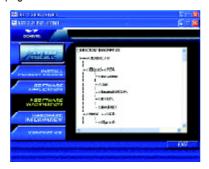

## **HARDWARE INFORMATION**

This page lists all device you have for this motherboard.

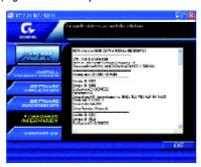

## **CONTACTUS**

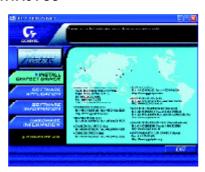

## **FAQ**

Below is a collection of general asked questions. To check general asked questions based on a specific motherboard model, please log on to <a href="https://tw.giga-byte.com/faq/faq.htm">https://tw.giga-byte.com/faq/faq.htm</a>

**Question 1:** I cannot see some options that were included in previous BIOS after updating BIOS. Why?

**Answer:** Some advanced options are hidden in new BIOS version. Please press Ctrl and F1 keys after entering BIOS menu and you will be able to see these options.

**Questions 2:** Why is the light of my keyboard/optical mouse still on after computer shuts down? Answer: In some boards, a small amount of electricity is kept on standby after computer shuts down and that's why the light is still on.

Question 3: Why cannot luse all functions in EasyTune 4?

**Answer:** The availability of the listed functions in EasyTune<sup>™</sup> 4 depends on the MB chipset. If the chipset doesn't support certain functions in EasyTune<sup>™</sup> 4, these functions will be locked automatically and you will not be able to use them.

**Question 4:** Why do I fail to install RAID and ATA drivers under Win 2000 and XP on boards that support RAID function after I connect the boot HDD to IDE3 or IDE4?

Answer: First of all, you need to save some files in the CD-ROM to a floppy disk before installing drivers. You also need to go through some rather different steps in the installation process. Therefore, we suggest that you refer to the installation steps in the RAID manual at our website. (Please download it at http://tw.giga-byte.com/support/user\_pdf/raid\_manual.pdf)

### Question 5: How do I clear CMOS?

**Answer:** If your board has a Clear CMOS jumper, please refer to the Clear CMOS steps in the manual. If your board doesn't have such jumper, you can take off the on-board battery to leak voltage to clear CMOS. Please refer to the steps below:

### Steps:

- 1. Turn off power.
- 2. Disconnect the power cord from MB.
- 3. Take out the battery gently and put it aside for about 10 minutes (Or you can use a metal object to connect the positive and negative pins in the battery holder to make them short for one minute).
- 4. Re-insert the battery to the battery holder.
- 5. Connect power cord to MB again and turn on power.
- 6. Press Del to enter BIOS and load Fail-Safe Defaults.
- 7. Save changes and reboot the system.

Question 6: Why does system seem unstable after updating BIOS?

**Answer:** Please remember to load Fail-Safe Defaults (Or Load BIOS Defaults) after flashing BIOS. However, if the system instability still remains, please clear CMOS to solve the problem.

**Question 7:** Why do I still get a weak sound after turning up the speaker to the maximum volume? **Answer:** Please make sure the speaker you are using is equipped with an internal amplifier. If not, please change another speaker with power/amplifier and try again later.

**Question 8:** How do I disable onboard VGA card in order to add an external VGA card? **Answer:** Gig abyte motherboards will auto-detect the external VGA card after it is plugged in, so you don't need to change any setting manually to disable the onboard VGA.

Question 9: Why cannot I use the IDE 2?

**Answer:** Please refer to the user manual and check whether you have connected any cable that is not provided with the motherboard package to the USB Over Current pin in the Front USB Panel. If the cable is your own cable, please remove it from this pin and do not connect any of your own cables to it.

**Question 10:** Sometimes I hear different continuous beeps from computer after system boots up. What do these beeps usually stand for?

**Answer:** The beep codes below may help you identify the possible computer problems. However, they are only for reference purposes. The situations might differ from case to case.

- →AMI BIOS Beep Codes
- \*Computer gives 1 short beep when system boots successfully.
- \*Except for beep code 8, these codes are always fatal.
  - 1 beep Refresh failure
  - 2 beeps Parity error
  - 3 beeps Base 64K memory failure
  - 4 beeps Timer not operational
  - 5 beeps Processor error
  - 6 beeps 8042 gate A20 failure
  - 7 beeps Processor exception interrupt error
  - 8 beeps Display memory read/write failure
  - 9 beeps ROM checksum error
  - 10 beeps CMOS shutdown register read/write error
  - 11 beeps Cache memory bad

- → AWARD BIOS Beep Codes
  - 1 short: System boots successfully
  - 2 short CMOS setting error
  - 1 long 1 short: DRAM or M/B error
  - 1 long 2 short: Monitor or display card error
  - 1 long 3 short Keyboard error
  - 1 long 9 short BIOS ROM error
  - Continuous long beeps: DRAM error
  - Continuous short beeps: Power error

**Question 11:** How to set in the BIOS in order to bootup from SATA HDDs by either RAID or ATA mode?

Answer: Please set in the BIOS as follow:

- 1. Advanced BIOS features--> SATA/RAID/SCSI boot order: "SATA"
- 2. Advanced BIOS features --> First boot device: "SCSI"
- 3. Integrated Peripherals--> Onboard H/W Serial ATA: "enable"

Then it depends on the SATA mode that you need to set "RAID" to RAID mode or "BASE" to normal ATA mode in the item named Serial ATA function.

**Question 12**: For the M/B which have RAID function, how to set in the BIOS in order to bootup from IDE3, 4 by either RAID or ATA mode?

Answer: Please set in the BIOS as follow:

- 1. Advanced BIOS features-->(SATA)/RAID/SCSI boot order: "SATA"
- 2. Advanced BIOS features --> First boot device: "SCSI"
- 3. Integrated Peripherals--> Onboard H/W ATA/RAID: "enable"

Then it depends on the RAID mode that you need to set "RAID" to RAID mode or "ATA" to normal ATA mode in the item named RAID controller function.

**Question 13:**How to set in the BIOS to bootup from the IDE/ SCSI/ RAID card? **Answer:**Please set in the BIOS as follow:

- 1. Advanced BIOS features-->(SATA)/RAID/SCSI boot order: "SCSI"
- 2. Advanced BIOS features --> First boot device: "SCSI"

Then it depends on the mode(RAID or ATA) that you need to set in RAID/ SCSI BIOS.

# **Troubleshooting**

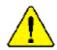

If you encounter any trouble during boot up, please follow the troubleshooting procedures .

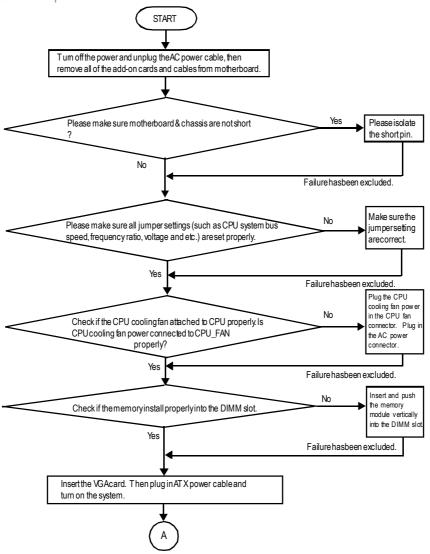

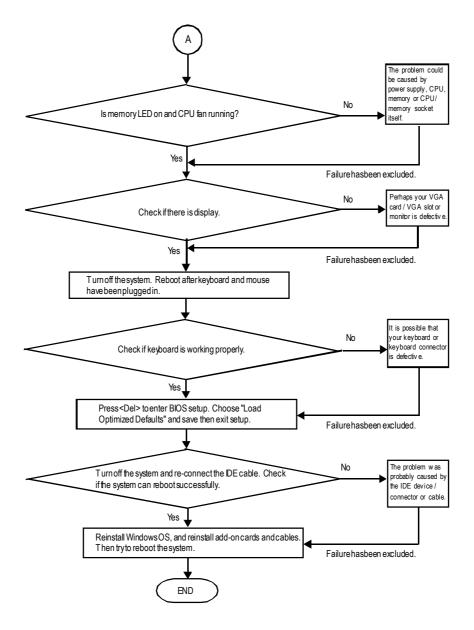

If the above procedure unable to solve your problem, please contact with your local retailer or national distributor for help. Or, you could submit your question to the service mail via Gigabyte website technical supportzone

(http://www.gigabyte.com.tw). The appropriate response will be provided ASAP.

# **Technical Support/RMA Sheet**

| Customer/Cour  | ntry:     | Company:     | Company: |                 |   |
|----------------|-----------|--------------|----------|-----------------|---|
| Contact Person | 1:        | E-mail Add.: |          |                 |   |
|                |           |              |          |                 |   |
| ModeIname/Lo   | otNumber: |              |          | PCB revision:   |   |
| BIOS version:  |           | O.S./A.S.:   |          |                 |   |
|                |           |              |          |                 |   |
| Hardware       | Mfs.      | Modelname    | Size:    | Driver/Utility: |   |
| Configuration  |           |              |          |                 |   |
| CPU            |           |              |          |                 |   |
| Memory         |           |              |          |                 |   |
| Brand          |           |              |          |                 |   |
| /ideo Card     |           |              |          |                 |   |
| Audio Card     |           |              |          |                 |   |
| HDD            |           |              |          |                 |   |
| CD-ROM /       |           |              |          |                 |   |
| OVD-ROM        |           |              |          |                 |   |
| Modem          |           |              |          |                 |   |
| Network        |           |              |          |                 |   |
| AMR / CNR      |           |              |          |                 |   |
| Keyboard       |           |              |          |                 |   |
| Mouse          |           |              |          |                 |   |
| Powersupply    |           |              |          |                 |   |
| Other Device   |           |              |          |                 |   |
|                |           |              |          |                 |   |
|                |           |              |          |                 |   |
|                |           |              |          |                 |   |
| Problem Descri | iption:   |              |          | 1               |   |
|                |           |              |          |                 |   |
| _              |           |              |          |                 | _ |
|                |           |              |          |                 |   |
|                |           |              |          |                 |   |
|                |           |              |          |                 |   |

# **Acronyms**

| Meaning                                    |
|--------------------------------------------|
| Advanced Configuration and Power Interface |
| Advanced Power Management                  |
| Accelerated Graphics Port                  |
| Audio Modem Riser                          |
| Advanced Communications Riser              |
| Basic Input / Output System                |
| Central Processing Unit                    |
| Complementary Metal Oxide Semiconductor    |
| Continuity RIMM                            |
| Communication and Networking Riser         |
| Direct Memory Access                       |
| Desktop Management Interface               |
| Dual Inline Memory Module                  |
| Dual Retention Mechanism                   |
| Dynamic Random Access Memory               |
| Double Data Rate                           |
| Extended Capabilities Port                 |
| Extended System Configuration Data         |
| Error Checking and Correcting              |
| Electromagnetic Compatibility              |
| Enhanced Parallel Port                     |
| Electrostatic Discharge                    |
| Floppy Disk Device                         |
| Front Side Bus                             |
| Hard Disk Device                           |
| Integrated Dual Channel Enhanced           |
| Interrupt Request                          |
|                                            |

to be continued.....

| Meaning                                             |
|-----------------------------------------------------|
| Input Output Advanced Programmable Input Controller |
| Industry Standard Architecture                      |
| Local Area Network                                  |
| Input/ Output                                       |
| Logical Block Addressing                            |
| Light Emitting Diode                                |
| Megahertz                                           |
| Musical Instrument Digital Interface                |
| Memory Translator Hub                               |
| Memory Protocol Translator                          |
| Network Interface Card                              |
| Operating System                                    |
| Original Equipment Manufacturer                     |
| PCI A.G.P. Controller                               |
| Power-On Self Test                                  |
| Peripheral Component Interconnect                   |
| Rambus in-line Memory Module                        |
| Special Circumstance Instructions                   |
| Single Edge Contact Cartridge                       |
| Static RandomAccess Memory                          |
|                                                     |

#### **CONTACTUS**

Contact us via the information in this page all over the world.

• Taiwan

Gigabyte Technology Co., Ltd.

Address: No.6, Bau Chiang Road, Hsin-Tien, Taipei

Hsien, Taiwan, R.O.C.

TEL: 886 (2) 8912-4888 (50 lines)

FAX: 886 (2) 8912-4004

Technical issue:

http://tw.giga-byte.com/support/service\_main.htm

Non-Technical issue:

smsupport@gigabyte.com.tw

Web Address: http://www.gigabyte.com.tw

• USA

G.B.T. INC.

Address: 17358 Railroad St, City of Industry, CA

Tel: 1 (626) 854-9338 Fax: 1 (626) 854-9339

E-mail: sales@giga-byte.com support@giga-byte.com

Web Address: www.giga-byte.com

Germany

G.B.T. Technology Trading GmbH

Tel: 49-40-2533040

Fax: 49-40-25492343 (Sales)
Tel: 49-01803-428468 (Tech.)
Fax: 49-01803-428329 (Tech.)
E-mail:support@gigabyte.de
Web Address:www.gigabyte.de

JAPAN/Nippon Giga-Byte Corporation

Web Address: www.gigabyte.co.jp

• U.K

G.B.T. TECH. CO. LTD.

Tel: 44-1908-362700

Fax: 44-1908-362709

E-mail:support@gbt-tech.co.uk

WebAddress: www.gbt-tech.co.uk

• The Netherlands

Giga-Byte Technology B.V.

Address: Postbus 1385, 5602 BJ, Eindhoven, The

Netherlands

Tel: +31 40 290 2088

Fax: +31 40 290 2089

E-mail:info@giga-byte.nl

WebAddress: http://www.giga-byte.nl

• China

Shanghai Office

Tel: 86-21-64737410

Fax: 86-21-64453227

Web Address: www.gigabyte.com.cn

Guang Zhou Office

Tel: 86-20-87586273

Fax: 86-20-87544306

Web Address: www.gigabyte.com.cn

Beijing Office

Tel:86-10-82856054

86-10-82856064

86-10-82856094

Fax: 86-10-82856575

Web Address: www.gigabyte.com.cn

E-mail:bjsupport@gigabyte.com.cn

ChengduOffice

Tel: 86-28-85236930

Fax: 86-28-85256822

Web Address: www.gigabyte.com.cn